**SMALL BUSINESS SERVER 2008** Pierre Chesné| 7 octobre 2009 http://blog.technet.com/pierrc

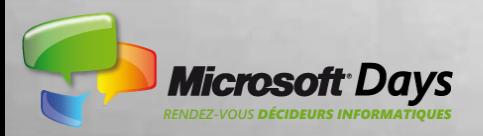

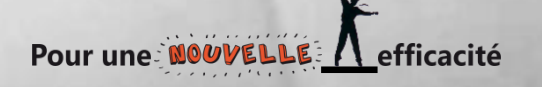

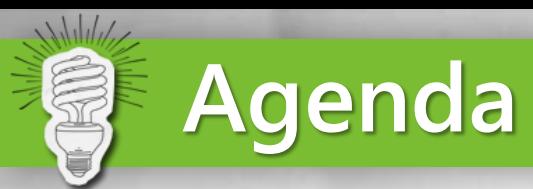

- Introduction
- Mise en œuvre
- Administration (Console)
- Scénario de mobilité (Poste de Travail Web à Distance)
- Questions/Réponses

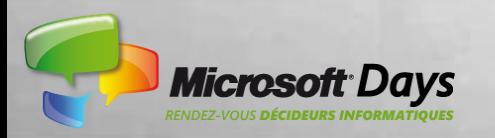

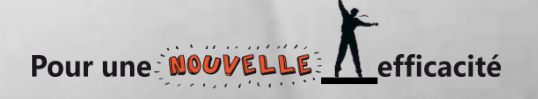

#### $\Delta h h / \Delta$ *Positionnement de la gamme « Windows Essential Server Solutions »*

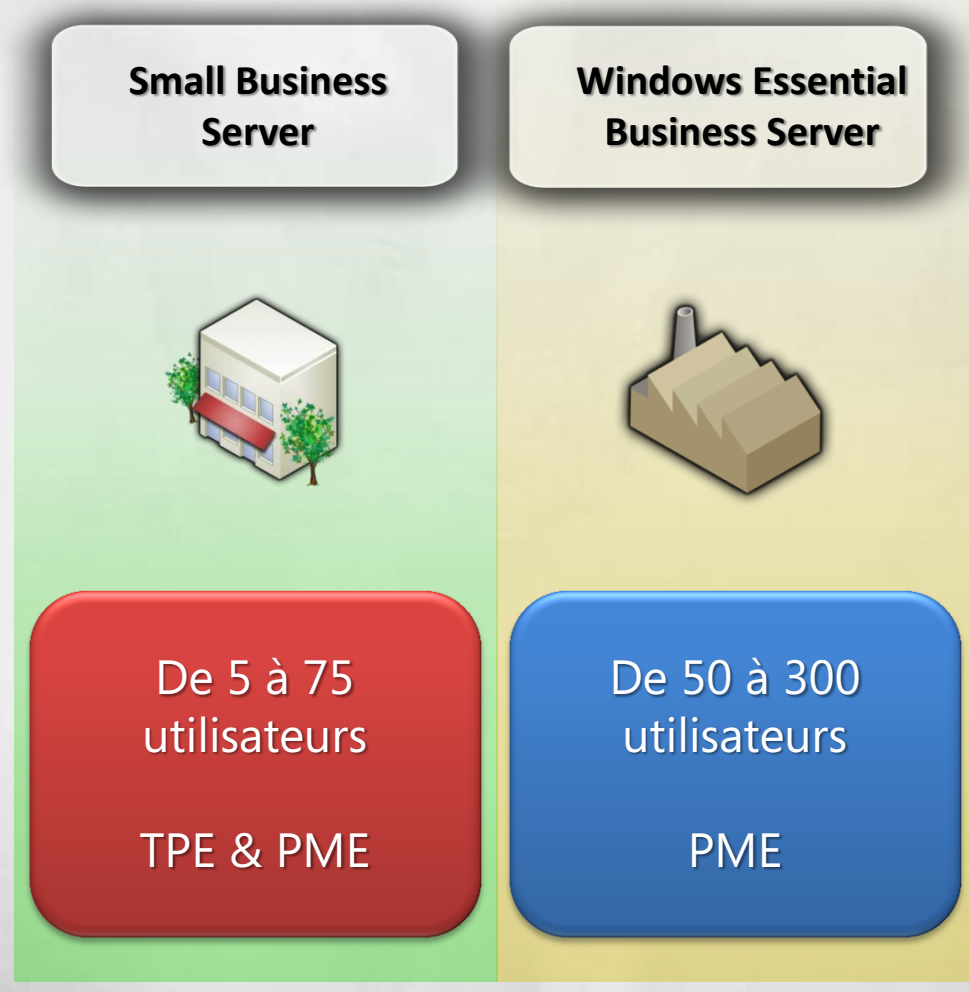

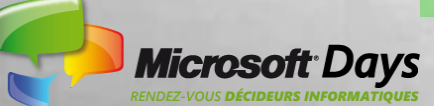

Pour une NOUVELLE A efficacité

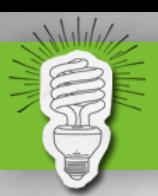

## **Windows Small Business Server 2008**

#### Windows Small Business Server 2008 Standard

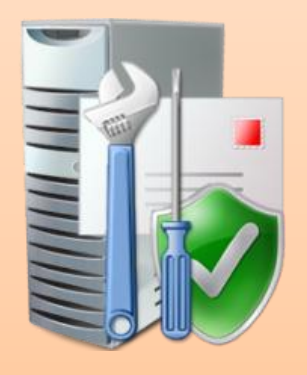

#### Windows 2008 Standard (x64)

Windows Small Business Server 2008 Premium

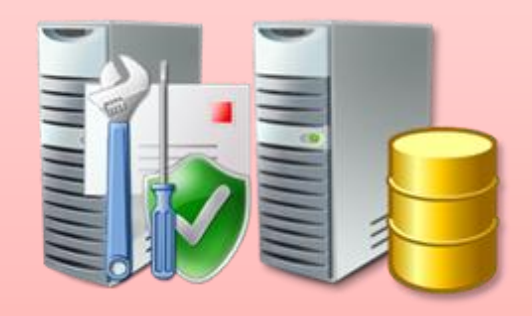

2ème Windows 2008 Standard (x64 ou x86) Applications Métiers SQL 2008 Terminal Server

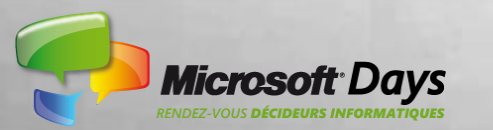

efficacité Pour une MOUVE

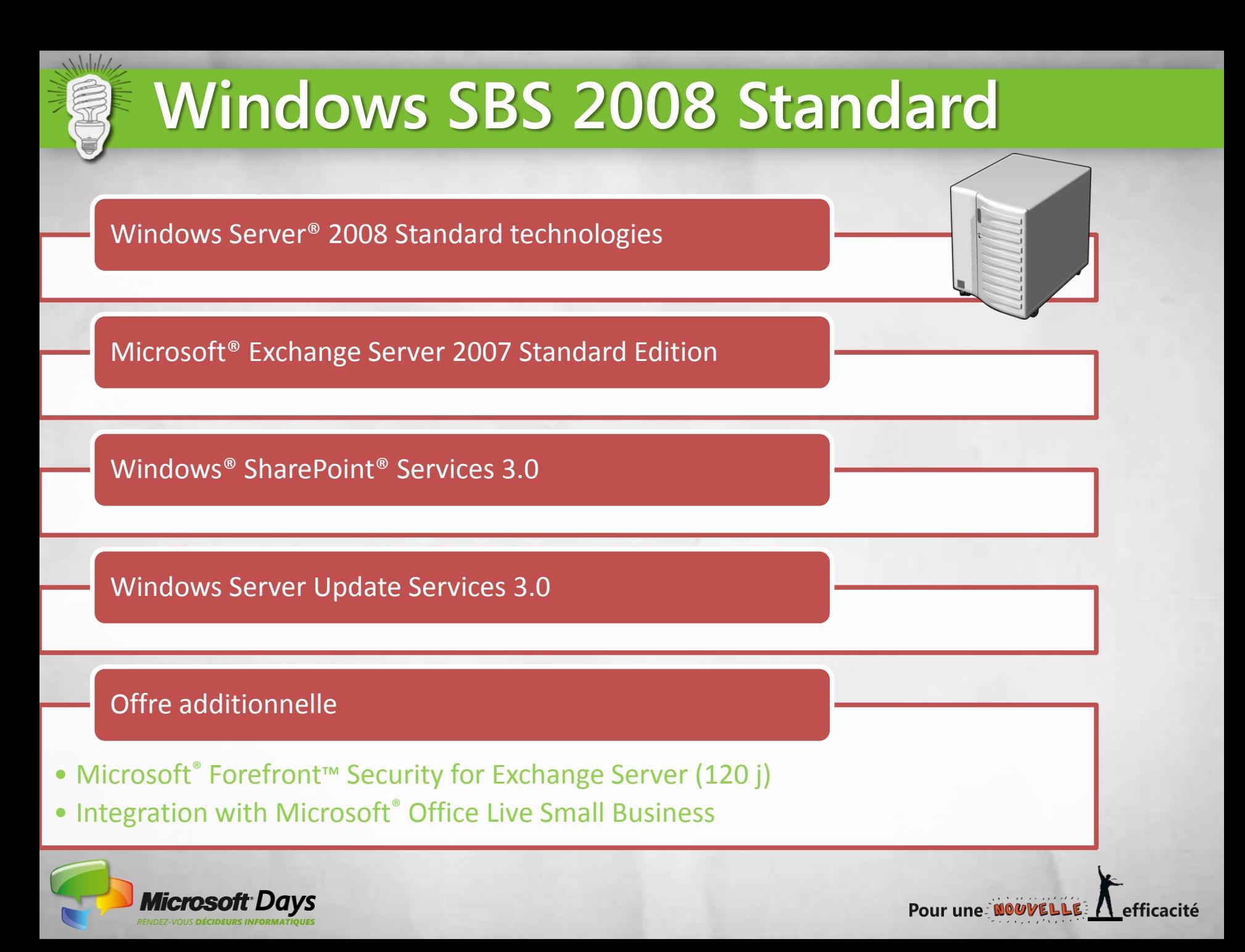

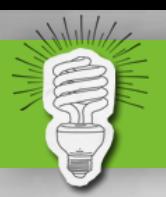

## **Windows SBS 2008 c'est aussi :**

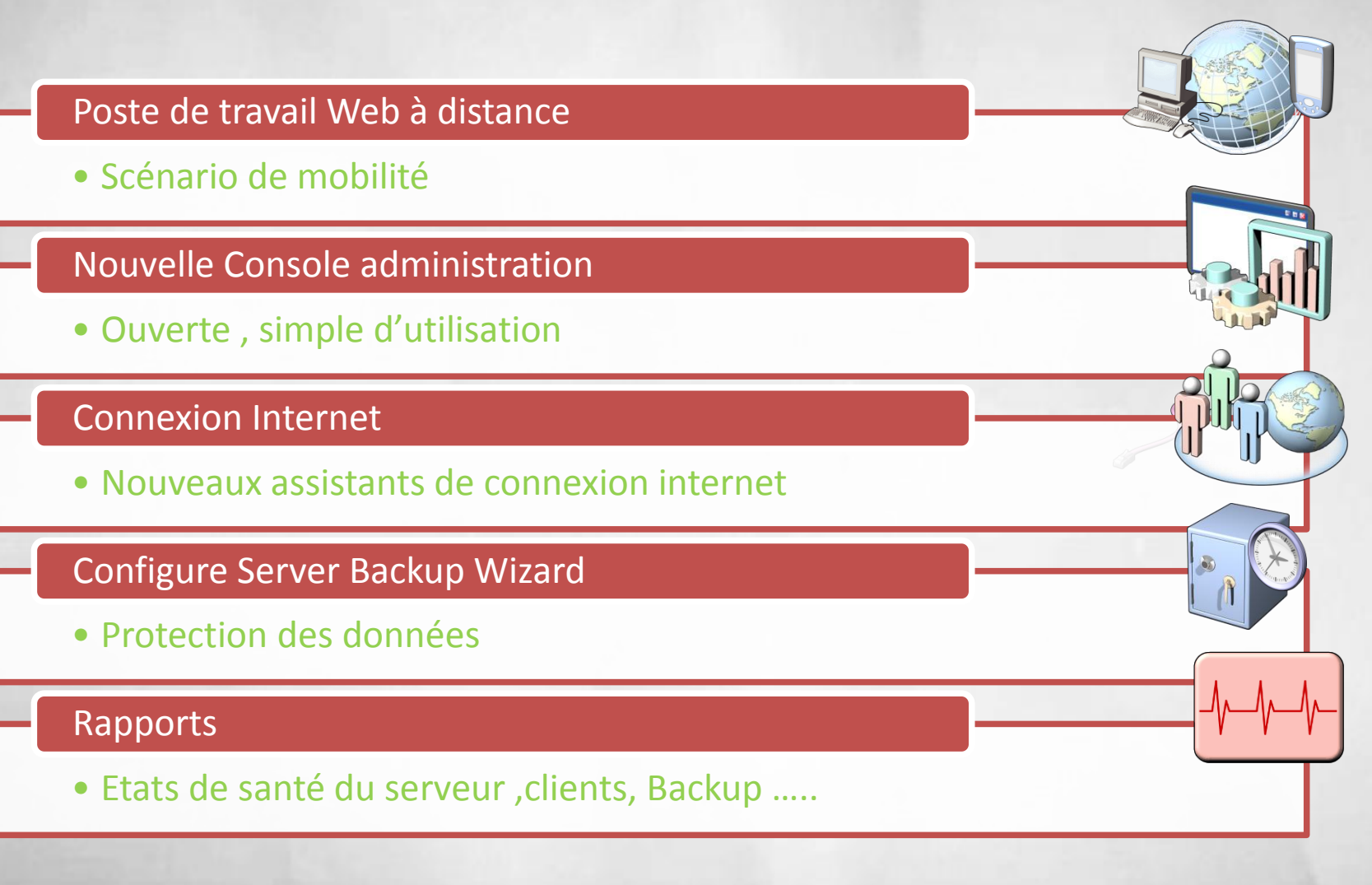

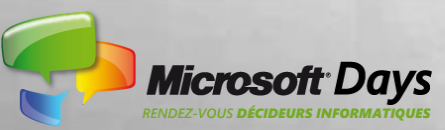

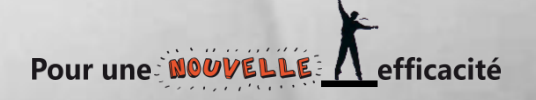

### **Nouveau Media Small Business Server 2008 avec Windows Server 2008 SP2**

- Ajout du SP2 Windows Server
- Suppression de OneCare

7

- Modification du SourceTool
- Fichier d'aide utilisateur mis à jours. Retrait de OneCare + mises à jours
- EULA mise à jour pour retirer OneCare, ajouter Hyper-V et des choses plus générales
- Mise à jour de l'OPK De nouveau whitepapers et le fichier d'aide mis à jour pour retirer OneCare
- Packaging modifié pour l'OEM et le retail
- Générateur de fichier réponse modifié pour retirer OneCare

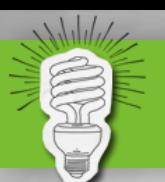

## **Architecture réseau « SBS 2008 »**

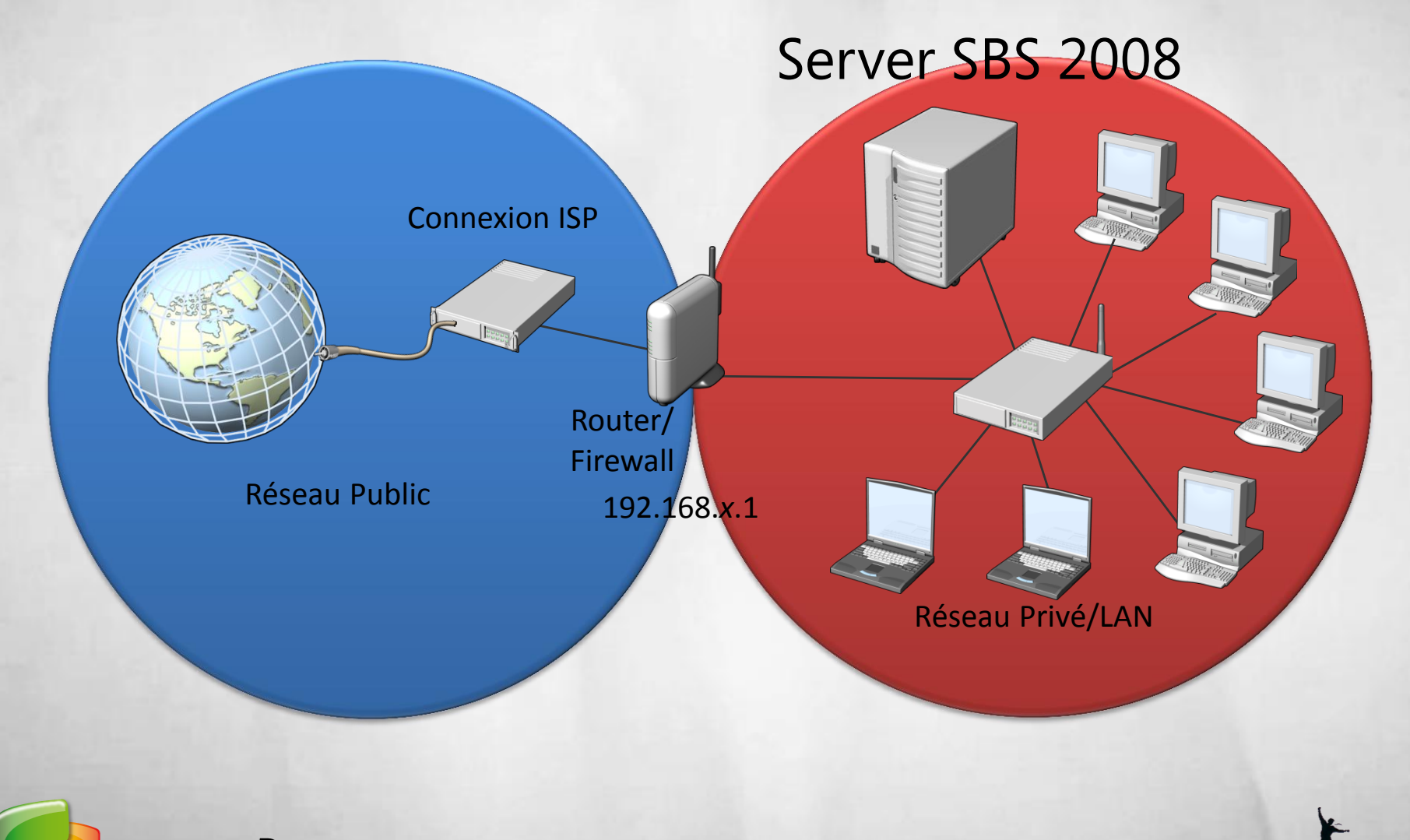

Pour une NOUVELLE

efficacité

**Microsoft Days** RENDEZ-VOUS **DÉCIDEURS INFORMA** 

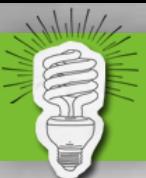

### **Limitations Active Directory**

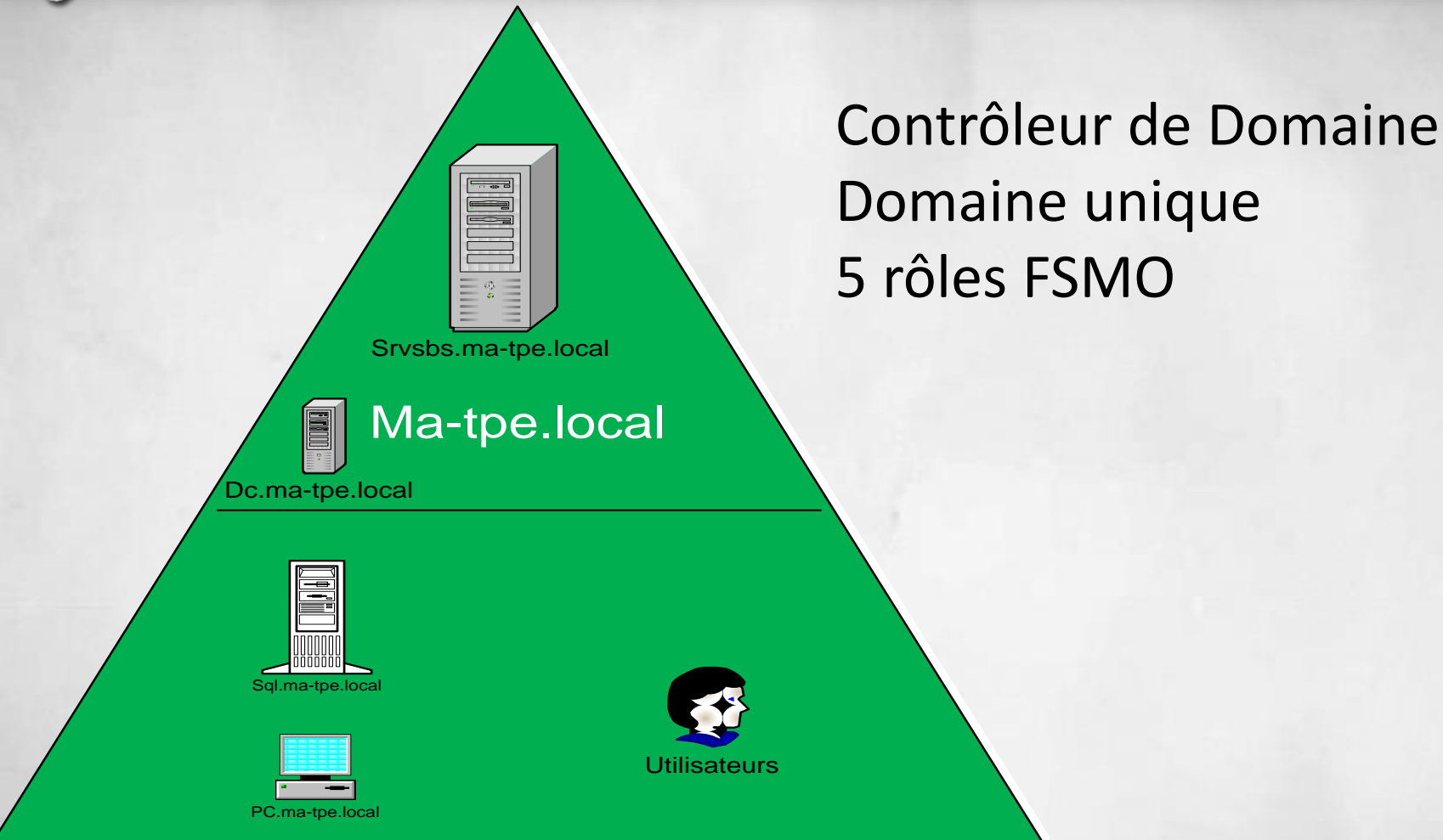

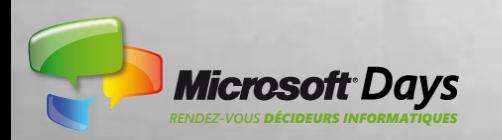

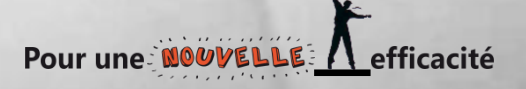

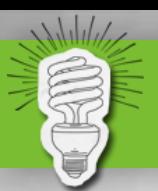

### **Virtualisation dans SBS 2008**

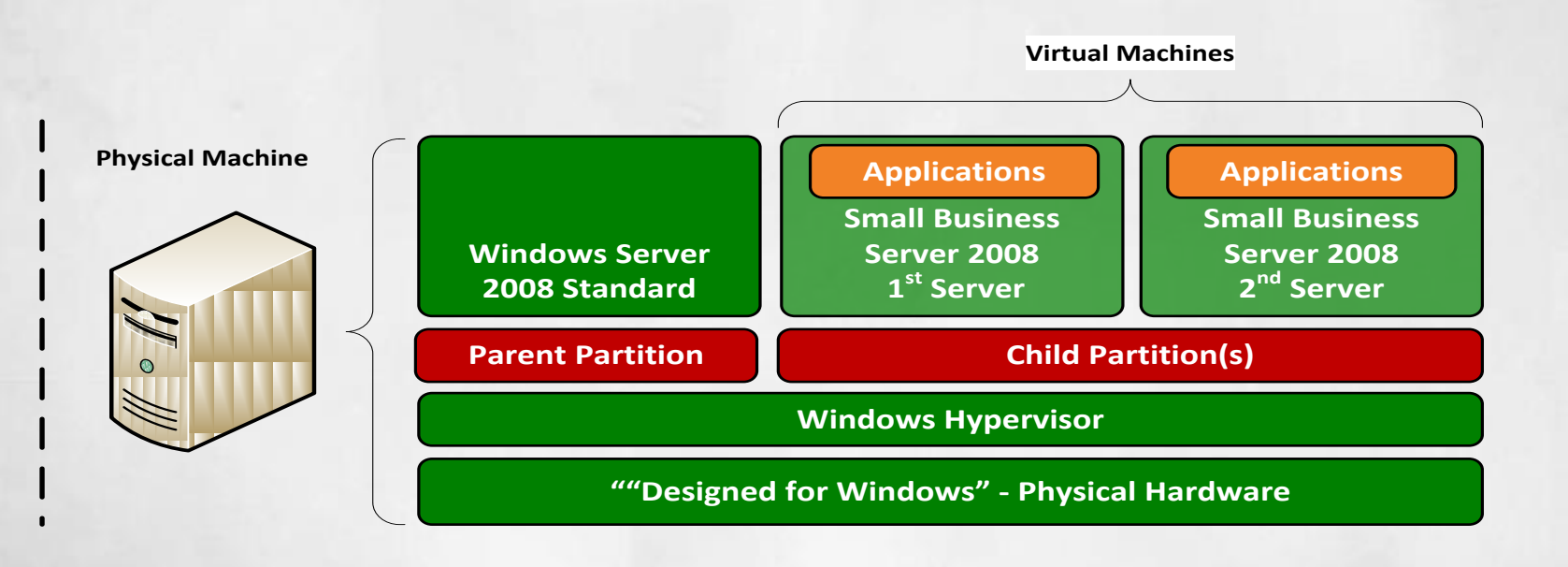

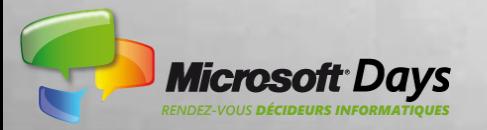

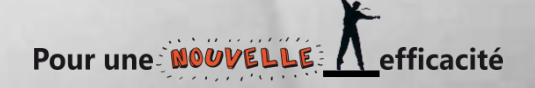

# **Pré-requis matériels**

#### Premier Serveur

- Multiple-core CPU (x64 @ 1.5 GHz)
- 4 GB RAM
- 60 GB HDD
- DVD-ROM
- Une carte Réseau 10/100/1000
- Port USB 2 ou IEE1394 (Backup)

#### Deuxième Serveur

• Windows 2008 (x86 ou x64)

#### Routeur/Firewall

- Routeur supportant IPv4 NAT or IPv6
- Gre (VPN), Upnp …

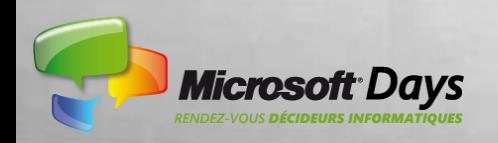

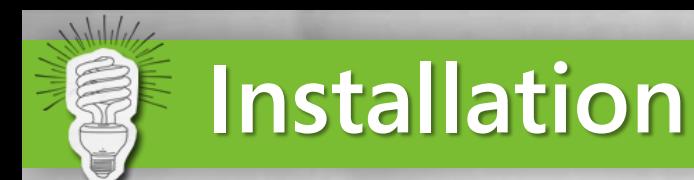

### Deux modes de setup :

- Nouvelle Installation Installation « fichier réponse » (SBSAnswerFile.xml) Installation classique
- **Migration**

Seulement avec un fichier réponse

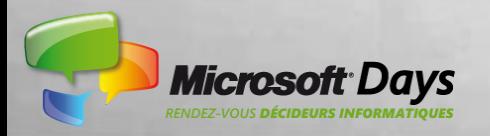

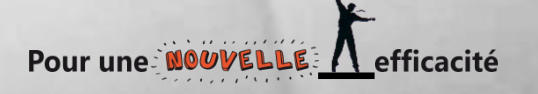

#### $\Delta d\nu d\nu$ **Installation Standard**

**Installer Windows Small Business Server 2008** 

**Installer Windows Small Business Server 2008** 

**Installer Windows Small Business Server 2008** 

**Installer Windows Small Business Server 2008** 

**Installer Windows Small Business Server 2008** 

**Installer Windows Small Business Server 2008** 

**Installer Windows Small Business Server 2008** 

#### Toutes les informations nécessaires ont été recueillies

Nom du compte d'administrateur réseau :

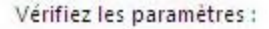

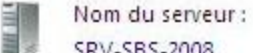

SRV-SBS-2008

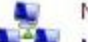

Nom de domaine interne : MA-TPE

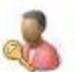

pierro

Une fois l'installation terminée, utilisez ce compte pour vous connecter au serveur pour effectuer des tâches administratives.

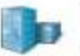

Nom de la société :

ma-tpe

Après avoir cliqué sur Suivant, vous ne pouvez plus modifier le nom du serveur ou du domaine interne.

r une: <mark>NOV</mark>I

Pourquoi sera-t-il impossible de modifier ultérieurement le nom du serveur ou du domaine interne ?

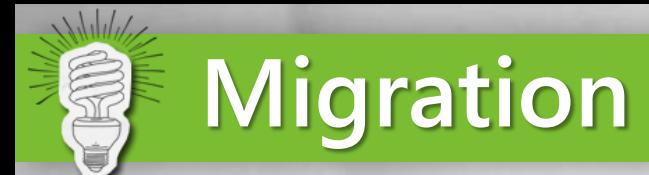

- Assistant (intégration dans un domaine)
- SBS 2003 SP1
- SBS 2003 R2
- Windows Server 2008 Standard Edition
- Windows Server 2003 Standard Edition

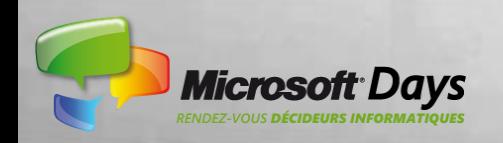

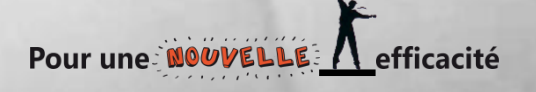

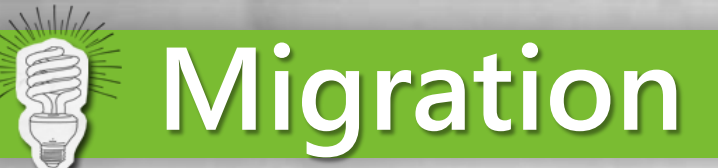

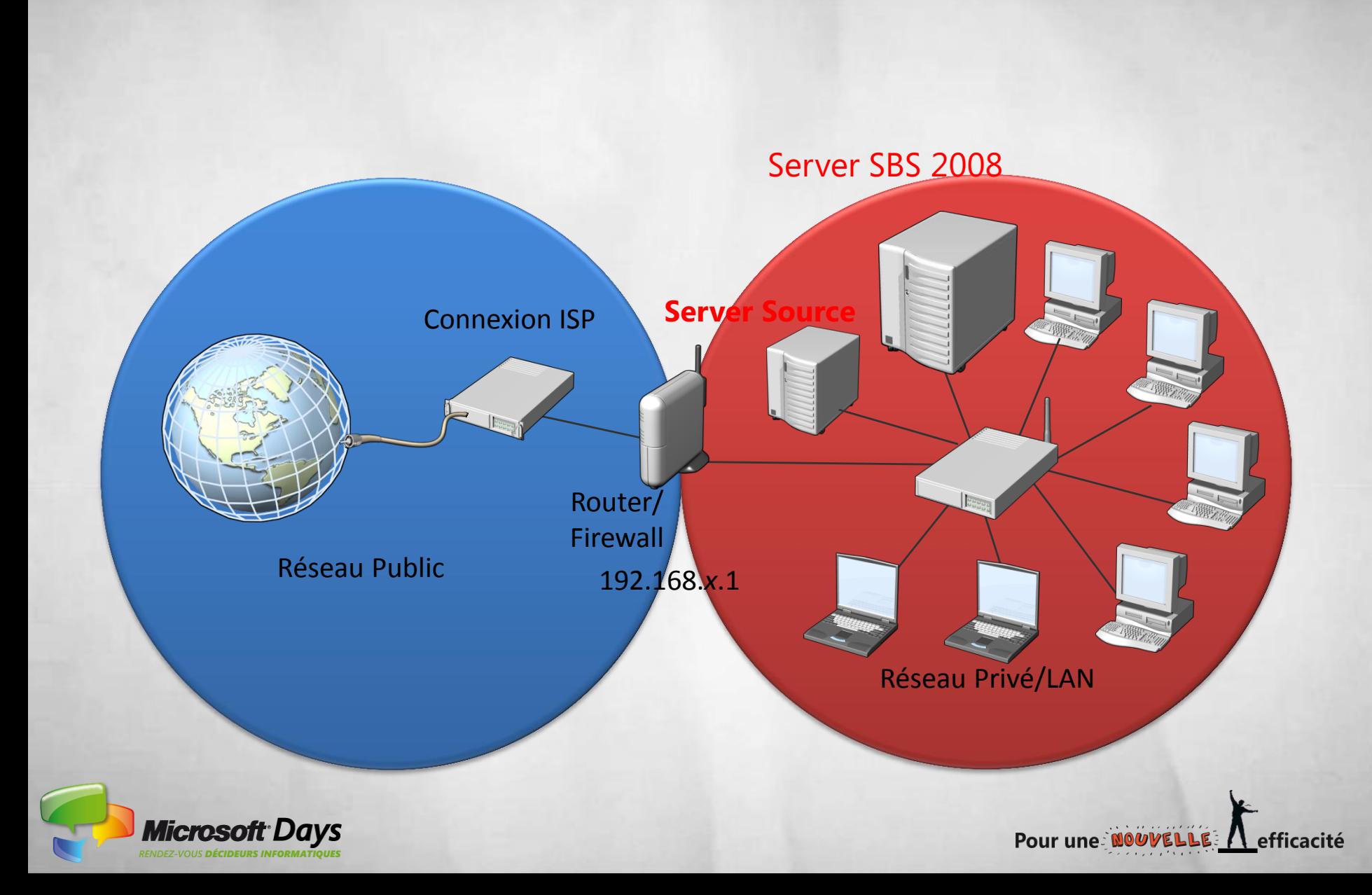

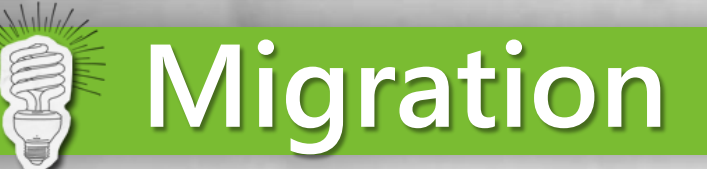

### Exemple : A partir d'un serveur SBS 2003 R2

### **DVD:\tools\sourceTool.exe (nouveau)**

- Mise à jour du schéma (Windows 2008 level 44)
- Préparation d'Exchange pour la migration
- Augmentation du niveau fonctionnel du domaine/Forêt
- Mise à jour pour Windows Small Business Server 2003 (KB943494)

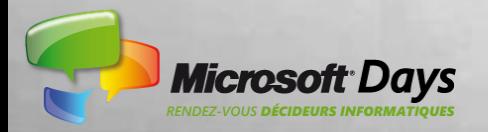

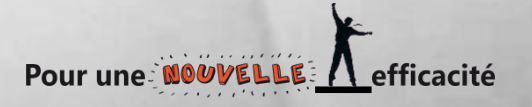

#### **Installation terminée**

Lancez l'Assistant Migration pour continuer à migrer vers Windows SBS

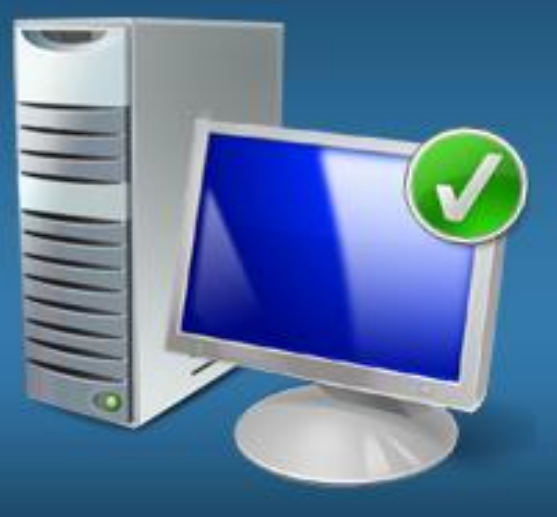

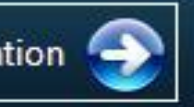

Lancez l'Assistant Migration

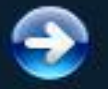

Lisez le Guide de migration  $\bigodot$ 

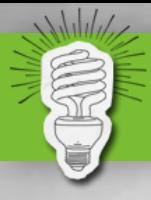

#### Migrer vers Windows Small Business Server 2008

#### $\Box$   $\times$

#### Accueil de l'Assistant Migration

Vous pouvez afficher l'état des tâches ici. Après avoir terminé une tâche, l'Assistant revient à cette page à partir de laquelle vous pouvez soit commencer une nouvelle tâche, soit arrêter l'Assistant.

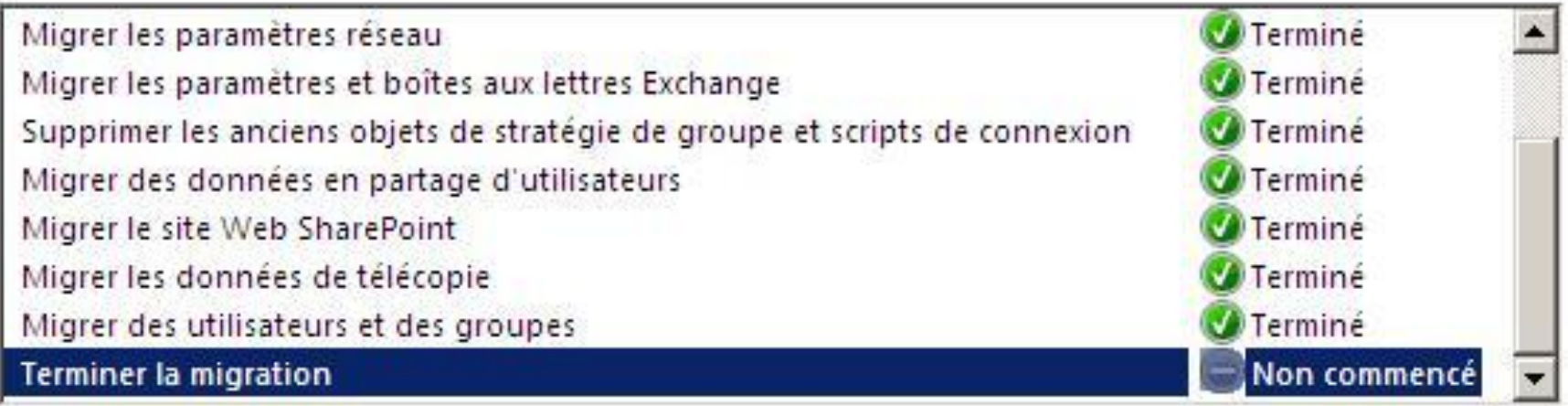

Description:

Cette tâche permet de vous guider dans la procédure de suppression du serveur source à partir du réseau Windows SBS.

Δ

Vous devez effectuer la migration dans un délai de 21 jours suivant le début de l'installation. Passé ce délai de 21 jours, le serveur source s'arrêtera et continuera de s'arrêter après environ une heure chaque fois que vous le redémarrerez.

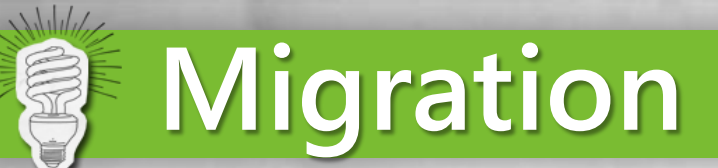

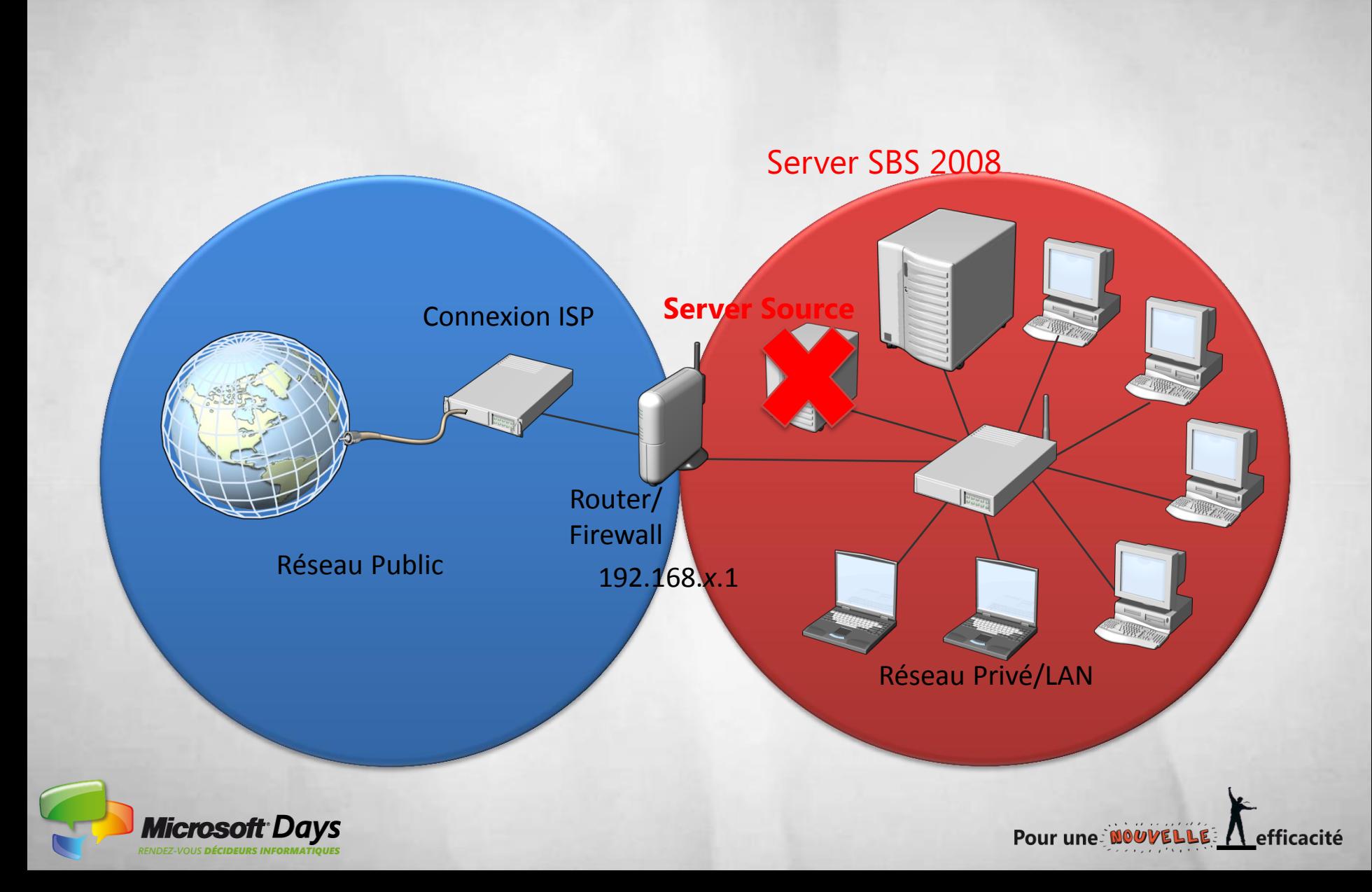

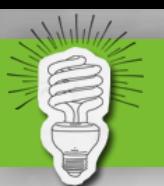

### **Rôles Installés**

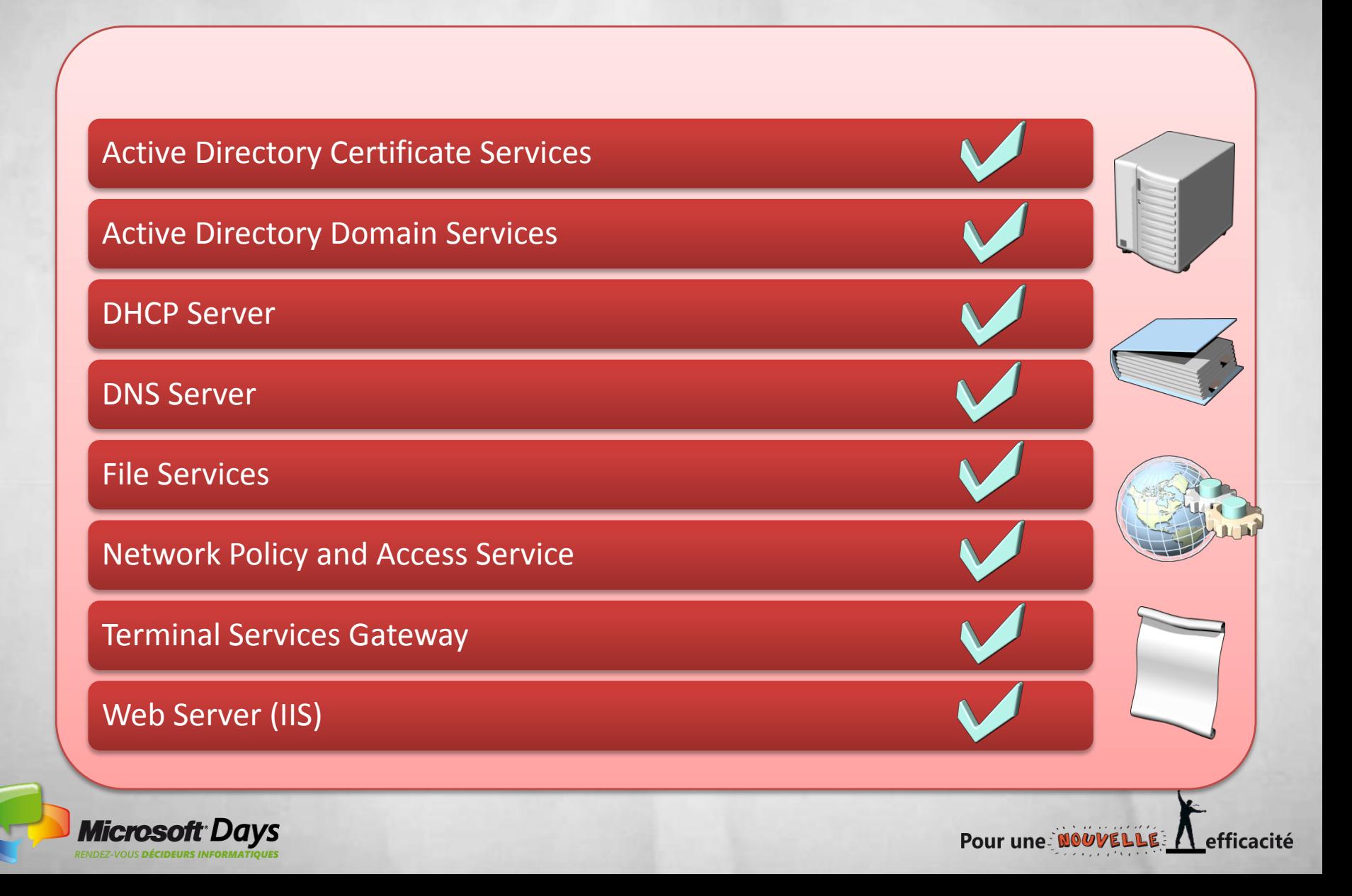

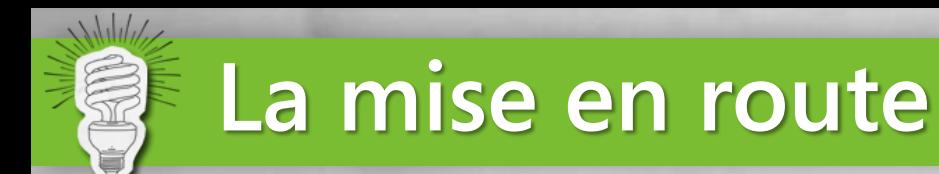

#### • 5 Assistants

- « Se connecter à Internet »
- « Configurer votre adresse Internet »
- « Configurer un hôte actif pour la messagerie Internet »
- « Ajouter un certificat approuvé »
- « Configurer la sauvegarde du serveur »

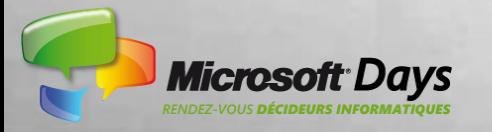

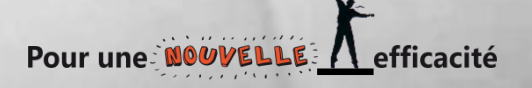

## **« Se connecter à Internet »**

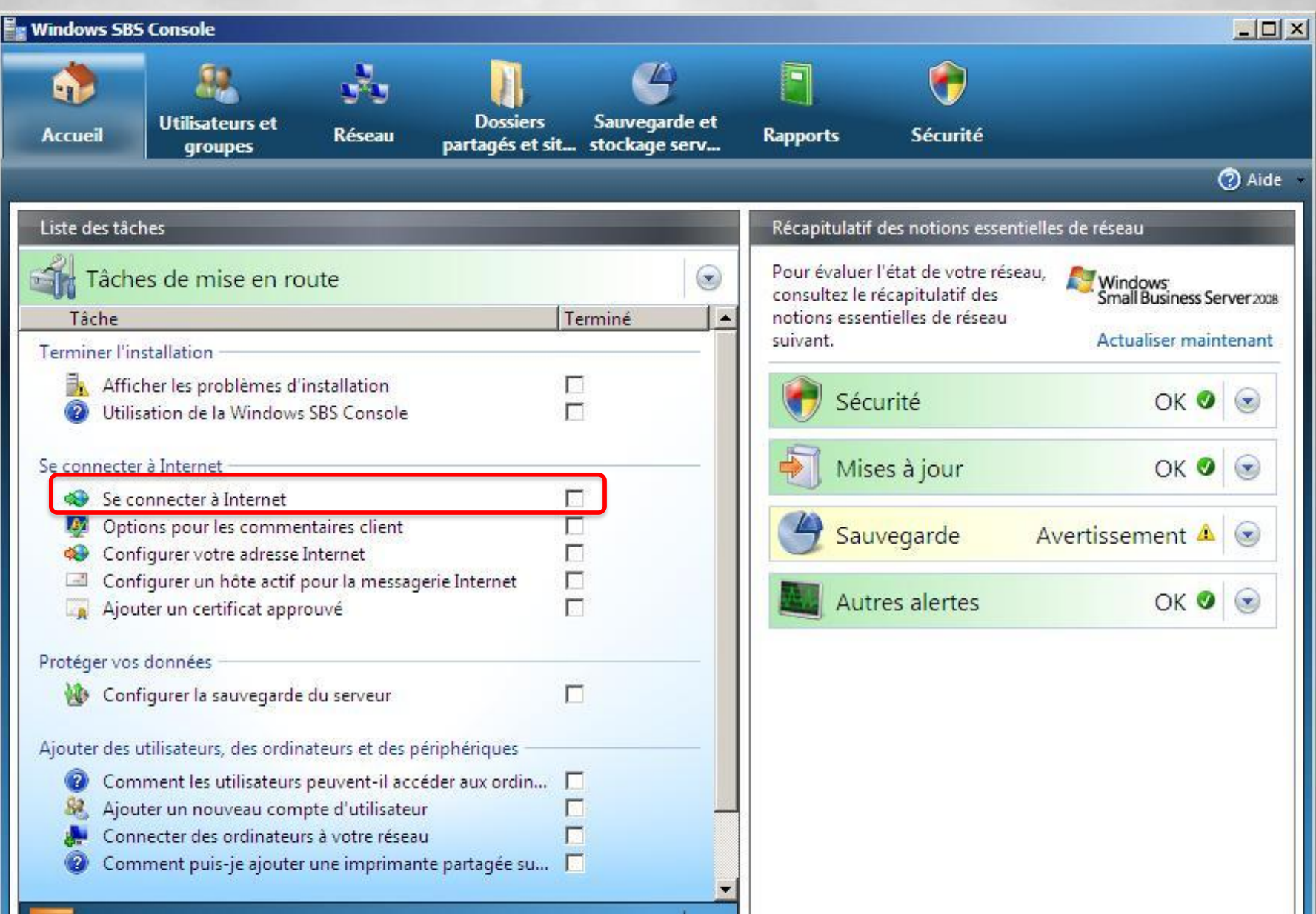

## **Paramétrage Réseau**

Wilder

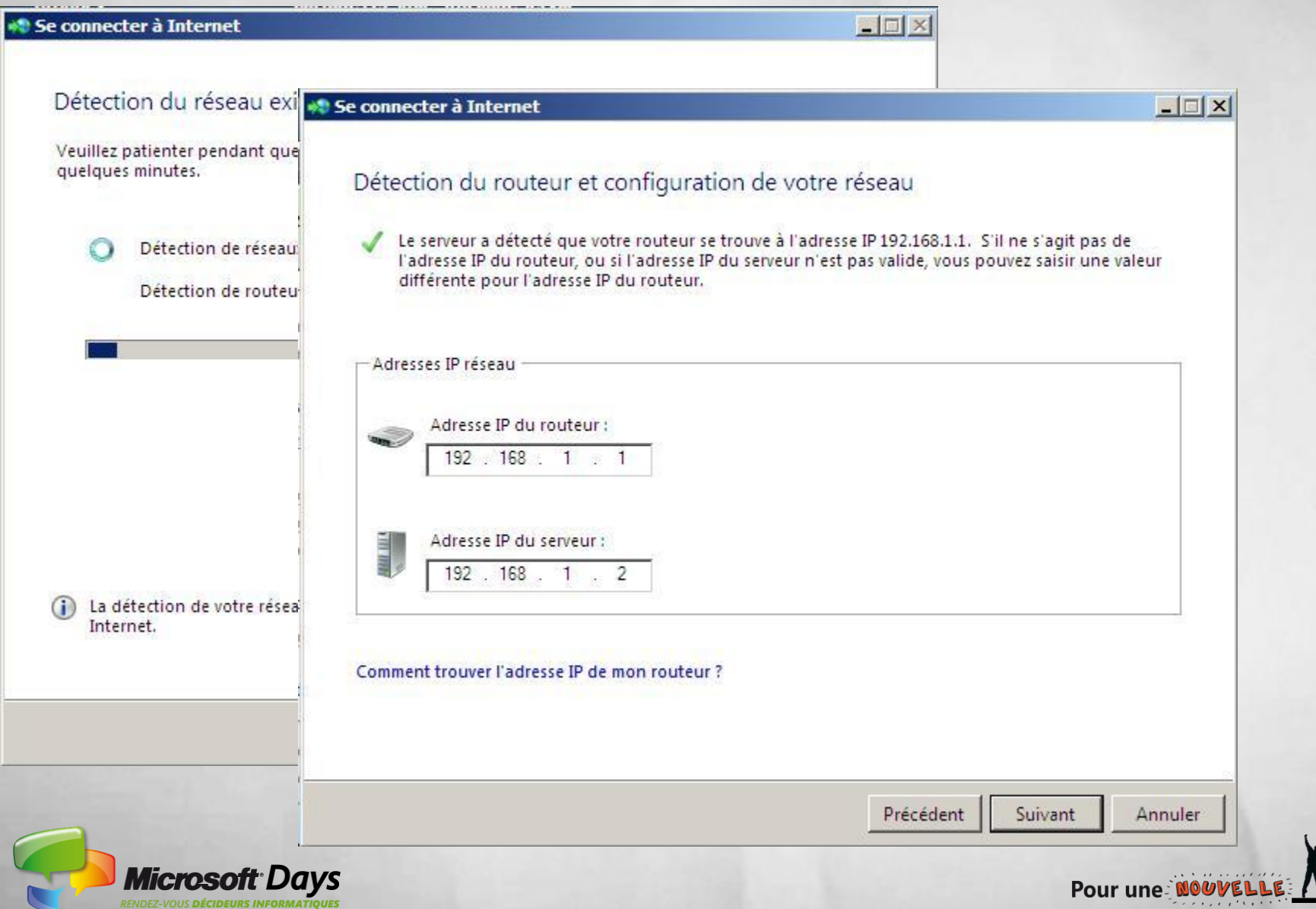

efficacité

## **« Configurer votre adresse Internet »**

Wilde

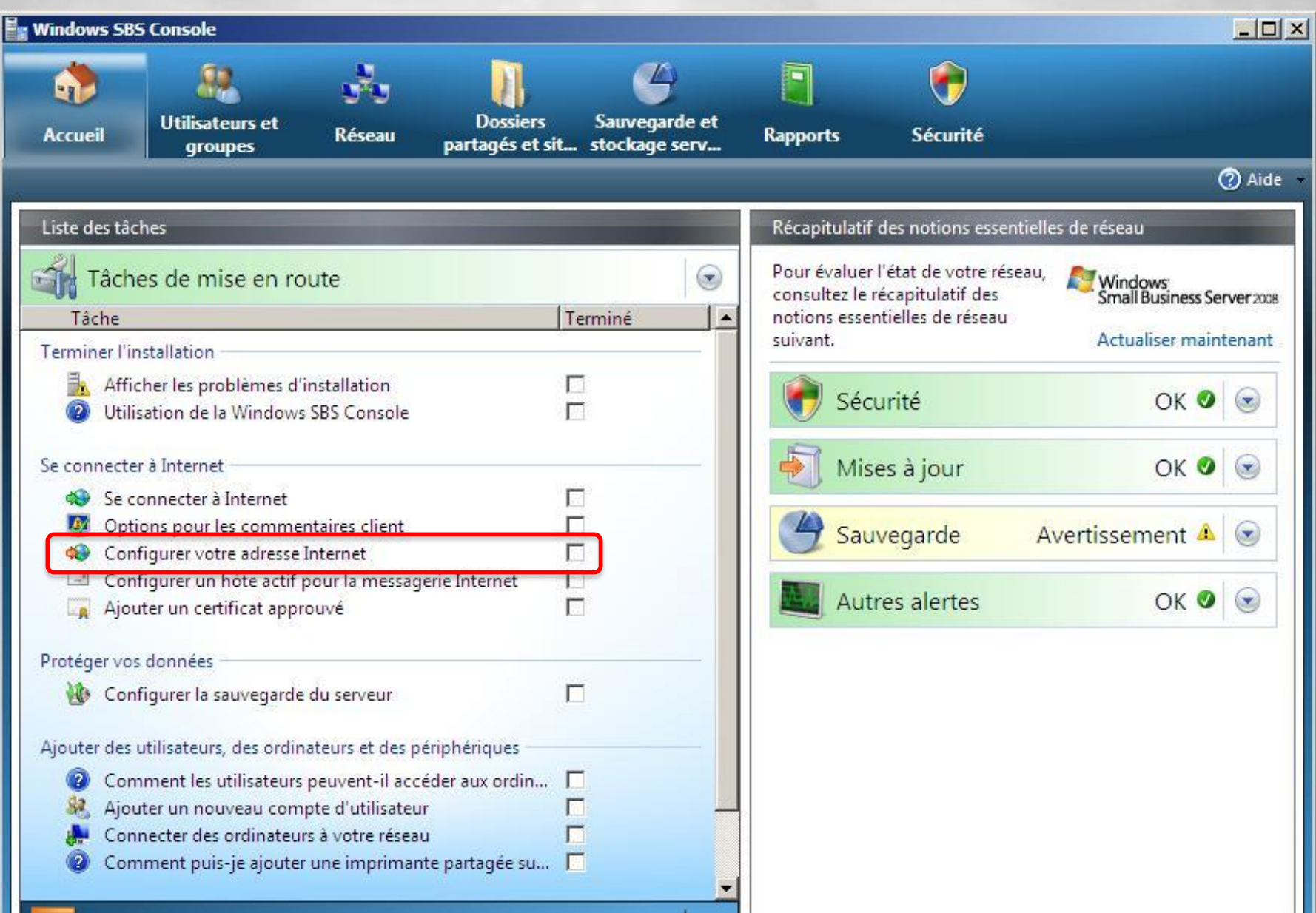

. .

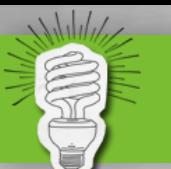

## *K* **Configure** *Configure*

#### Choisissez un fournisseur de nom de domaine

Sélectionnez le foumisseur que vous voulez utiliser pour enregistrer votre nom de domaine.

 $\Box$ 

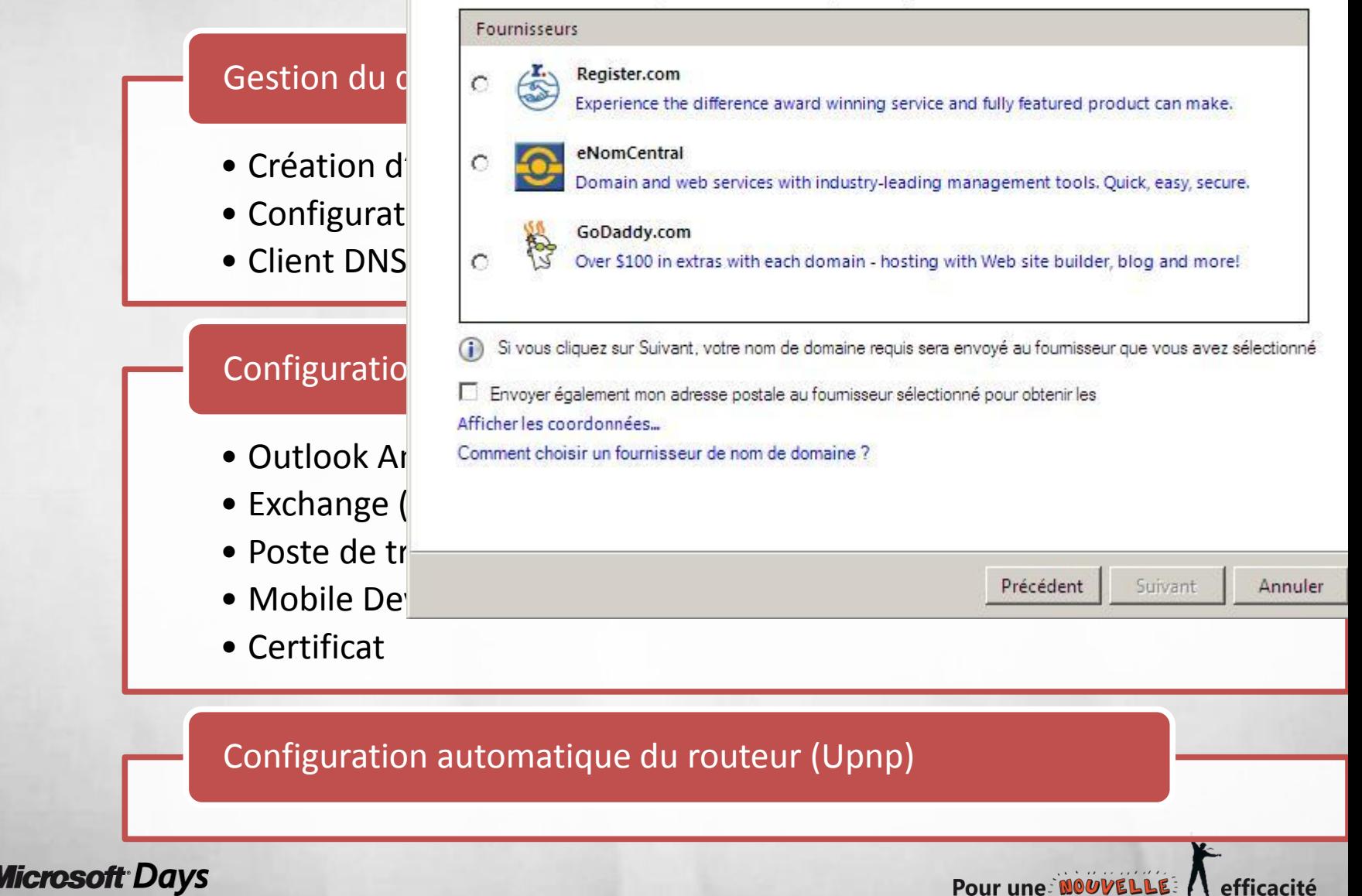

#### **Config. un hôte actif pour la messagerie Internet**

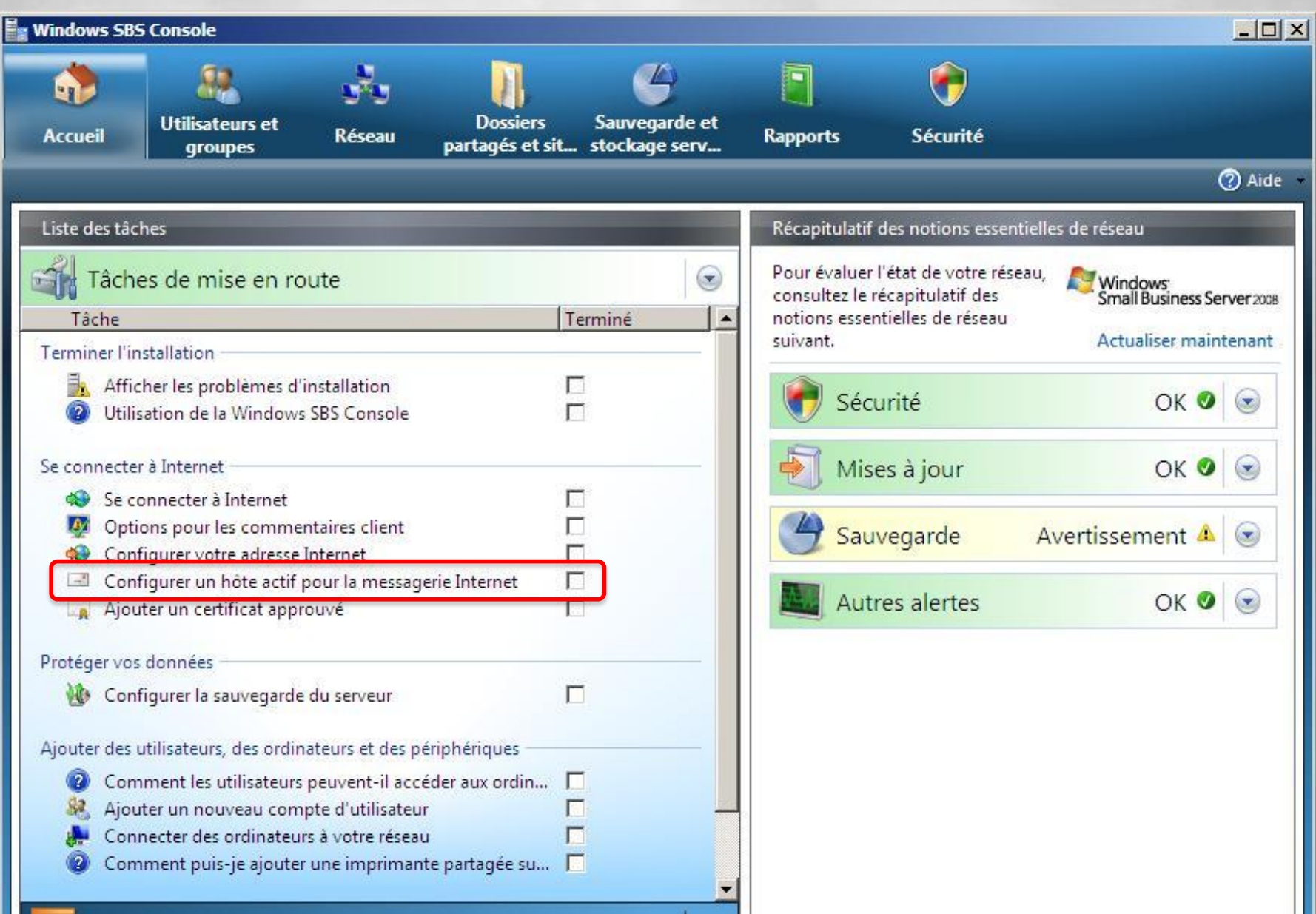

## **Paramétrage du connecteur SMTP**

**El Configurer la messagerie Internet** 

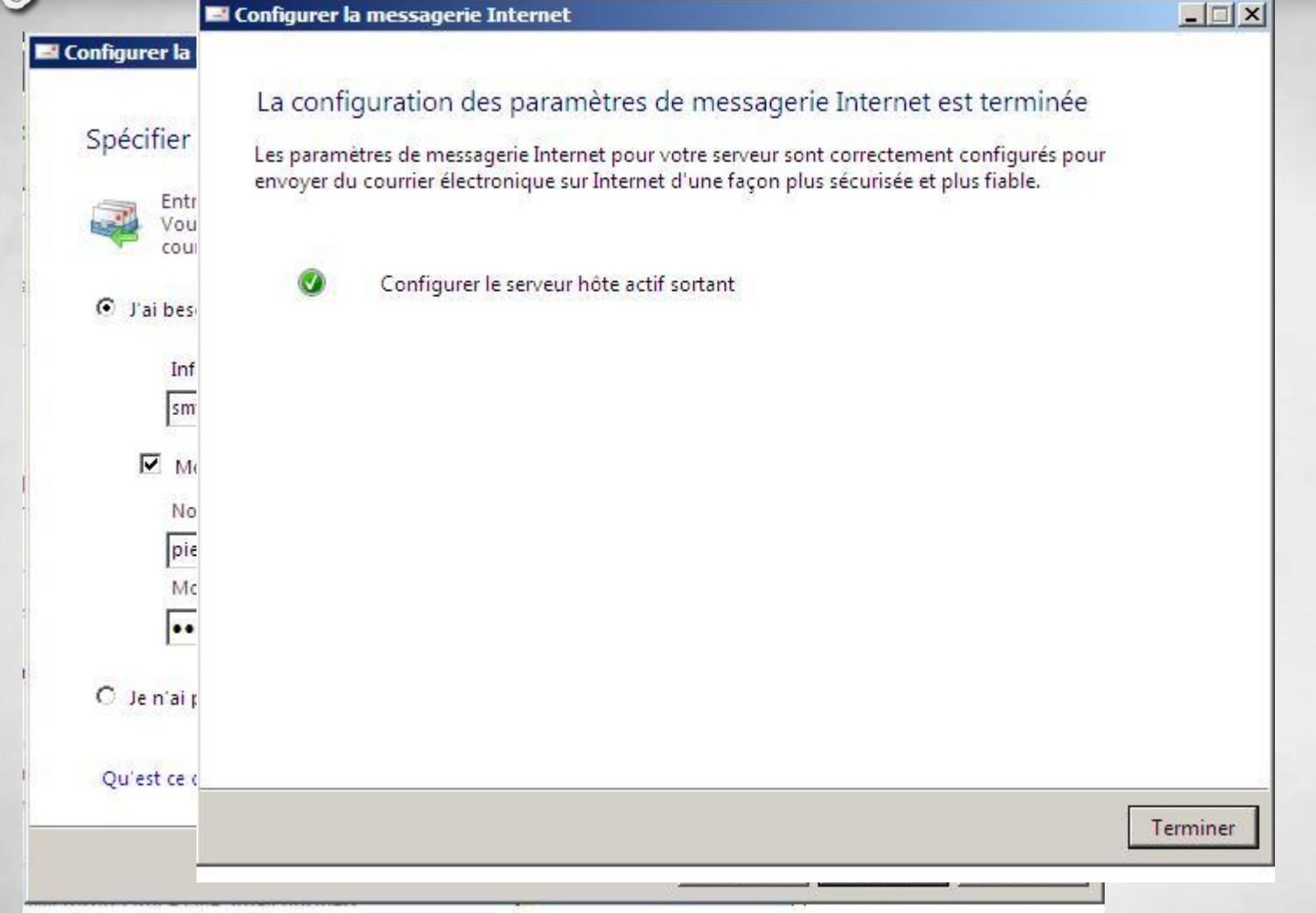

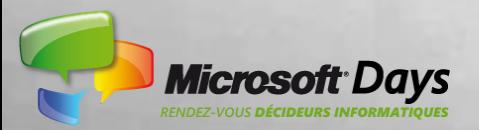

# **Ajouter un certificat approuvé**

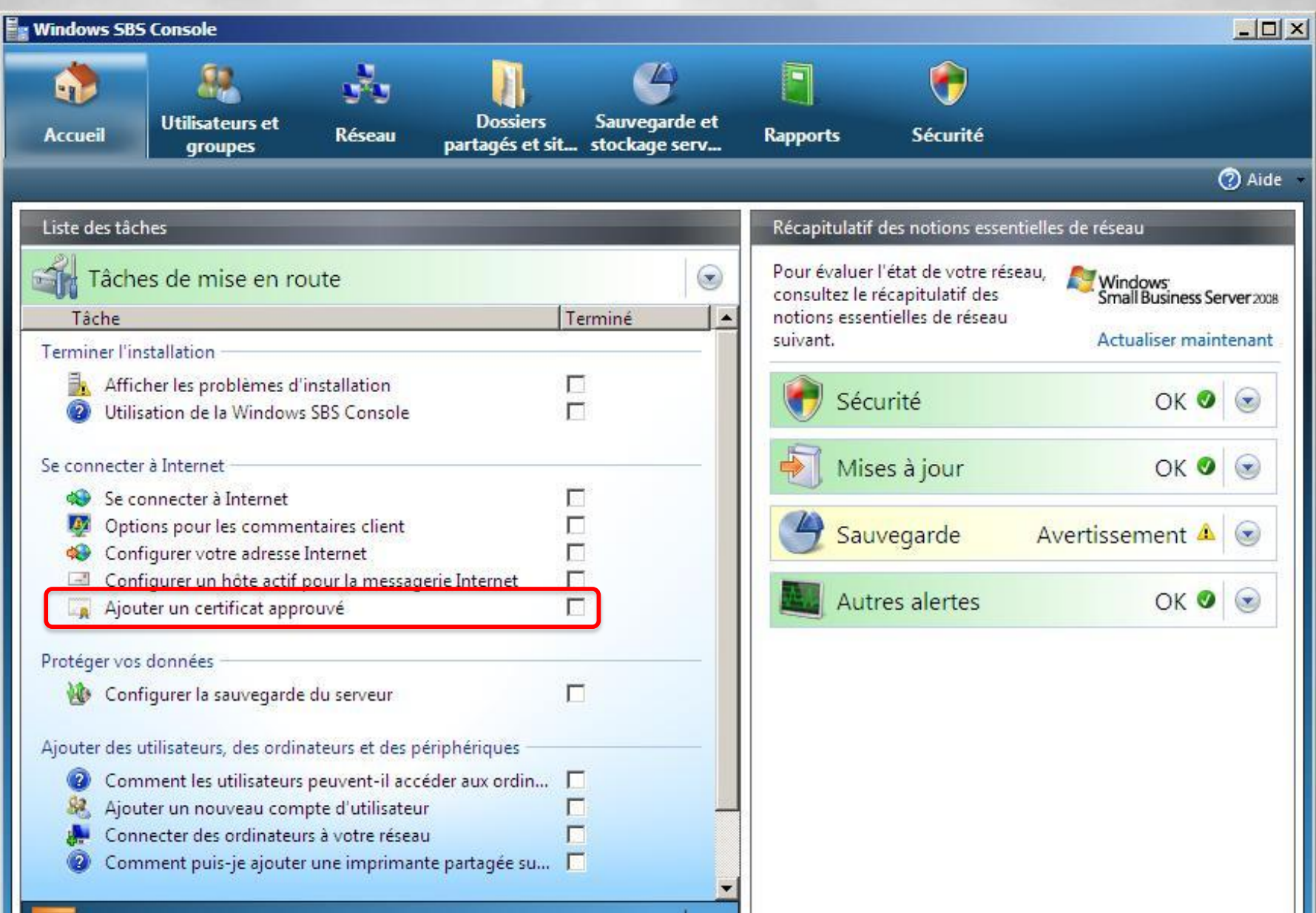

## **Ajouter un certificat approuvé**

Shild

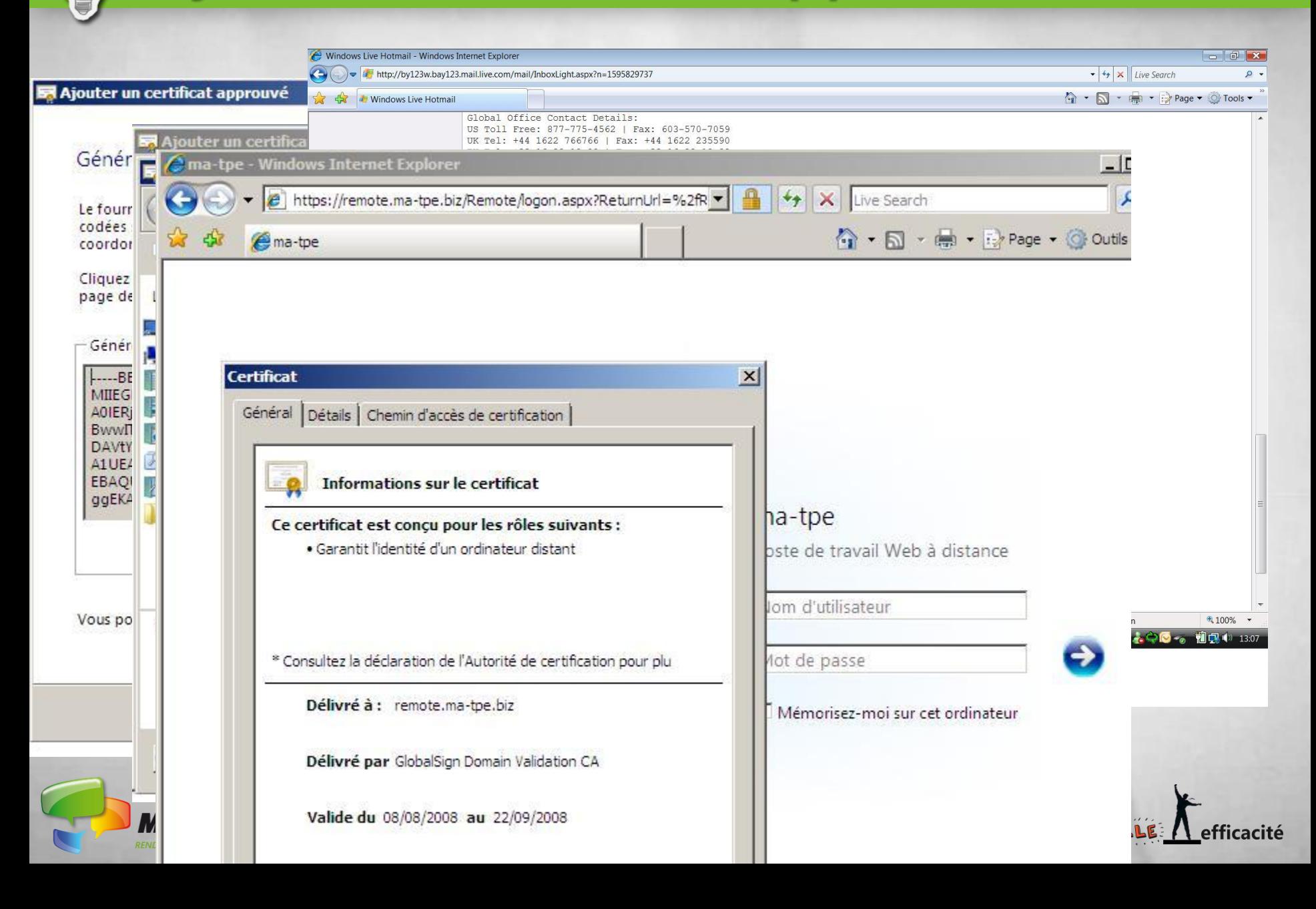

### **Paramétrage de la Sauvegarde du serveur**

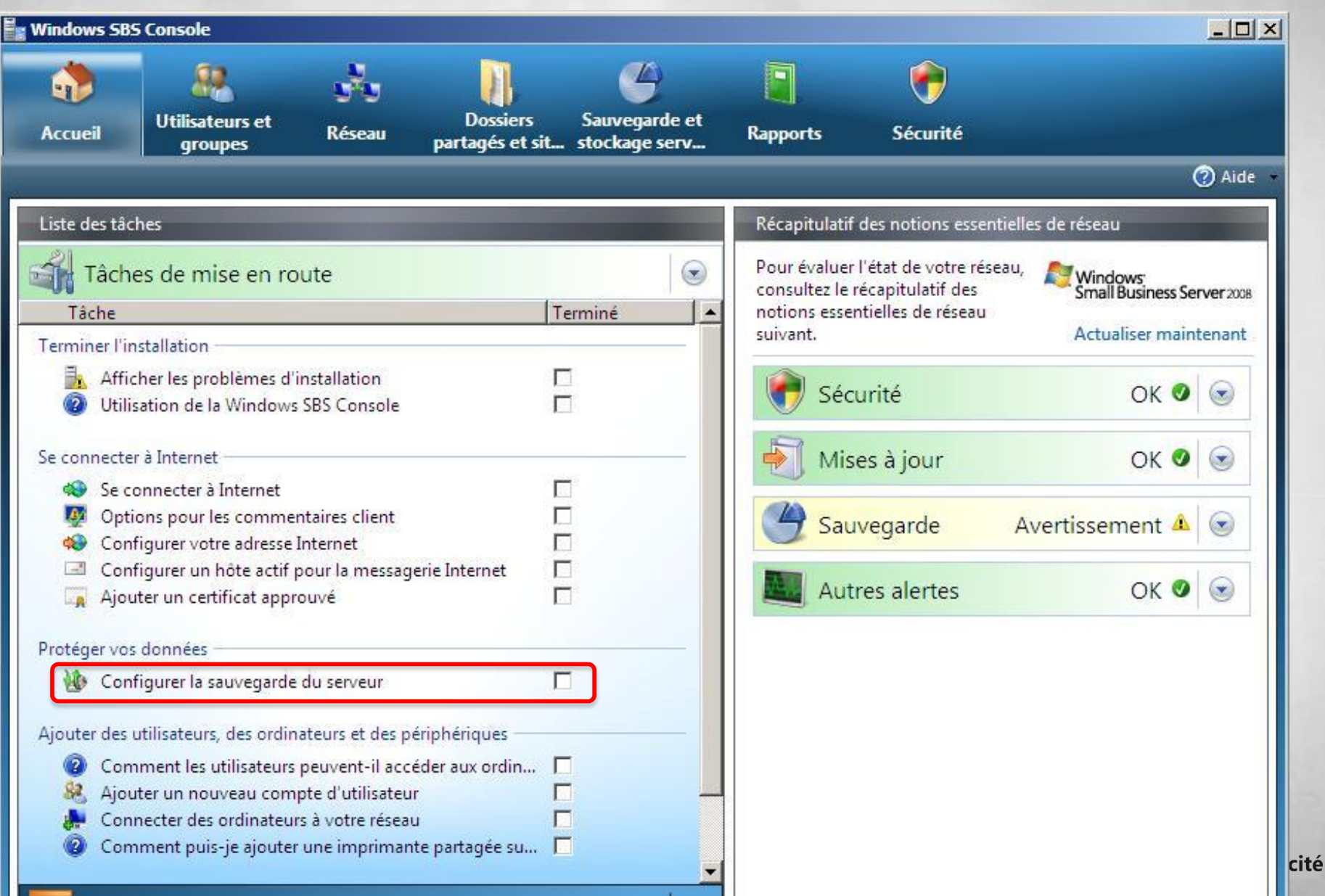

### **Paramétrage de la Sauvegarde du serveur**

efficacité

**NOUV** 

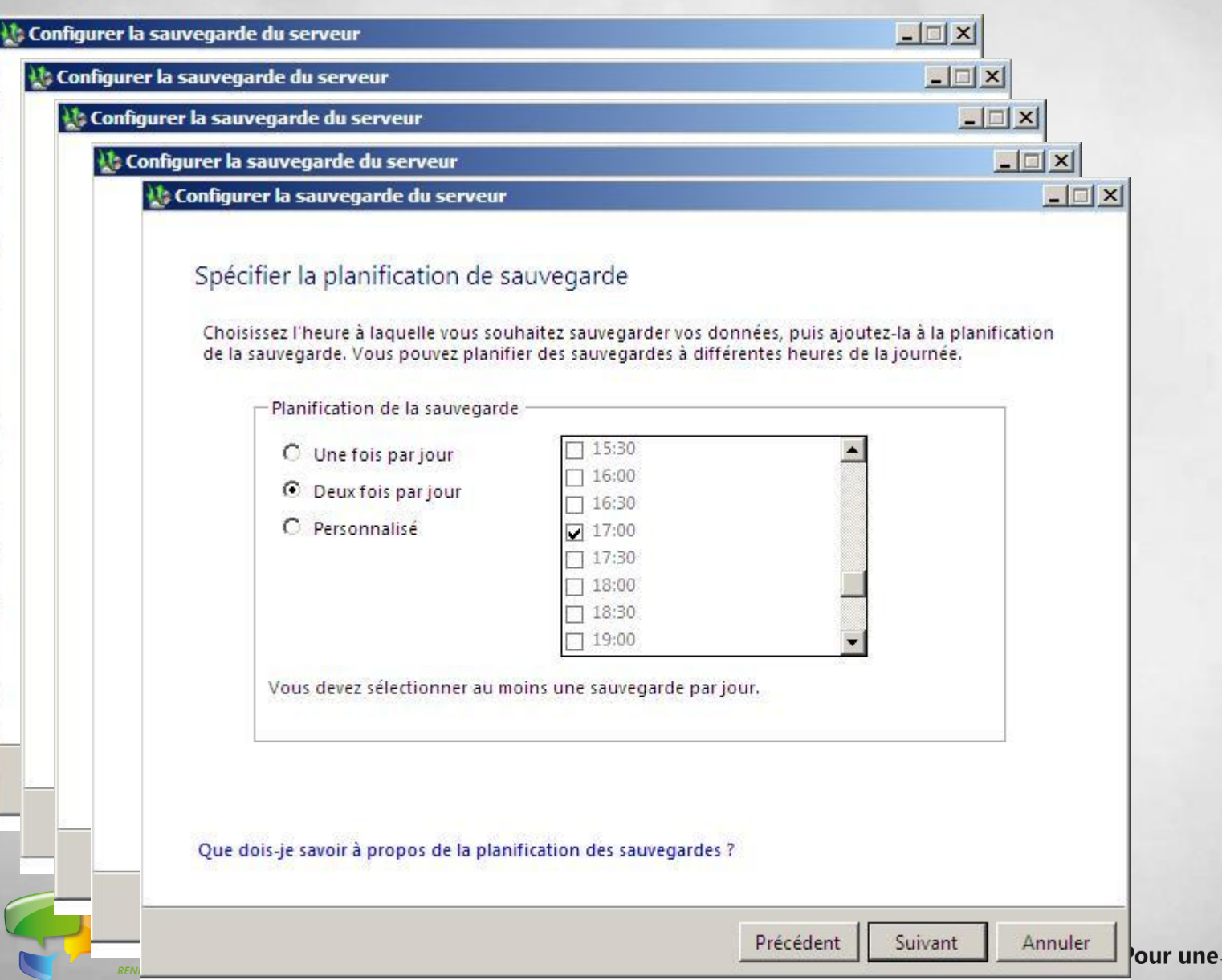

### **Paramétrage de la Sauvegarde du serveur**

Julia

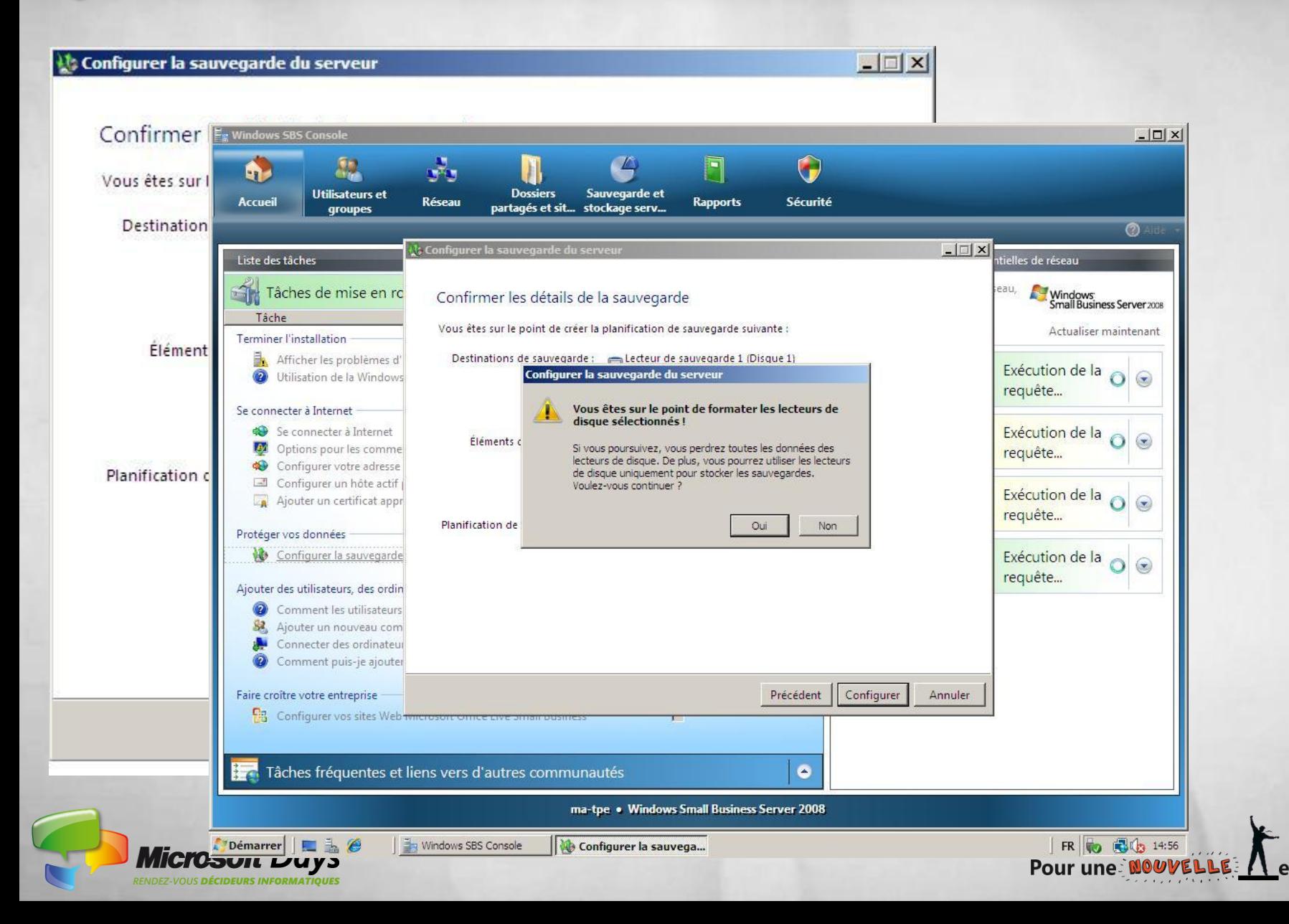

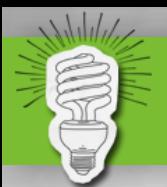

# **Finalisation de l'installation**

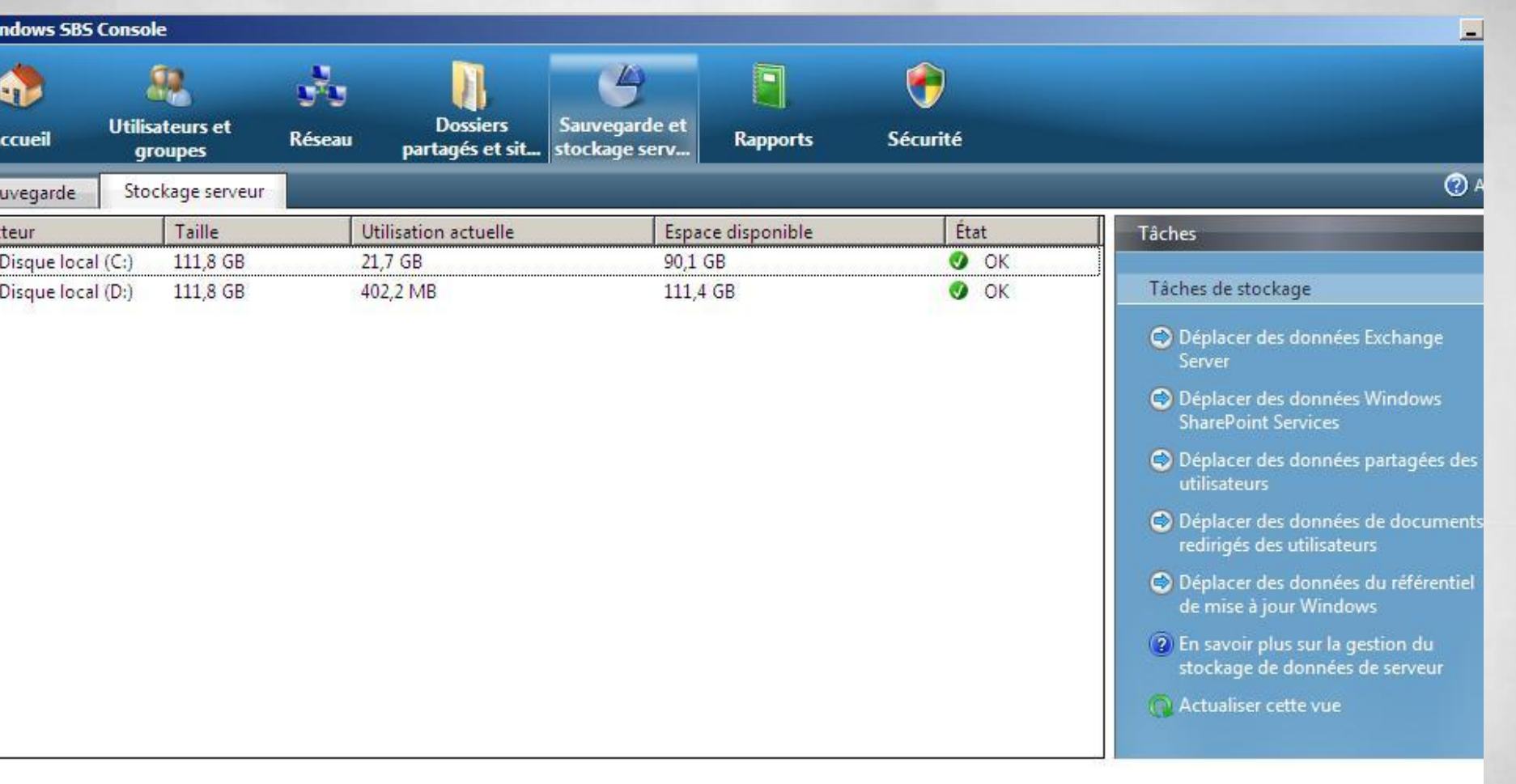

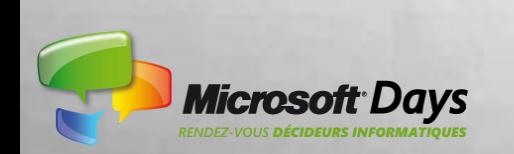

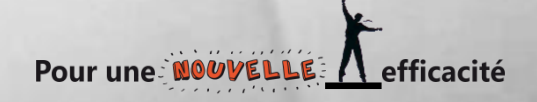

# **Finalisation de l'installation**

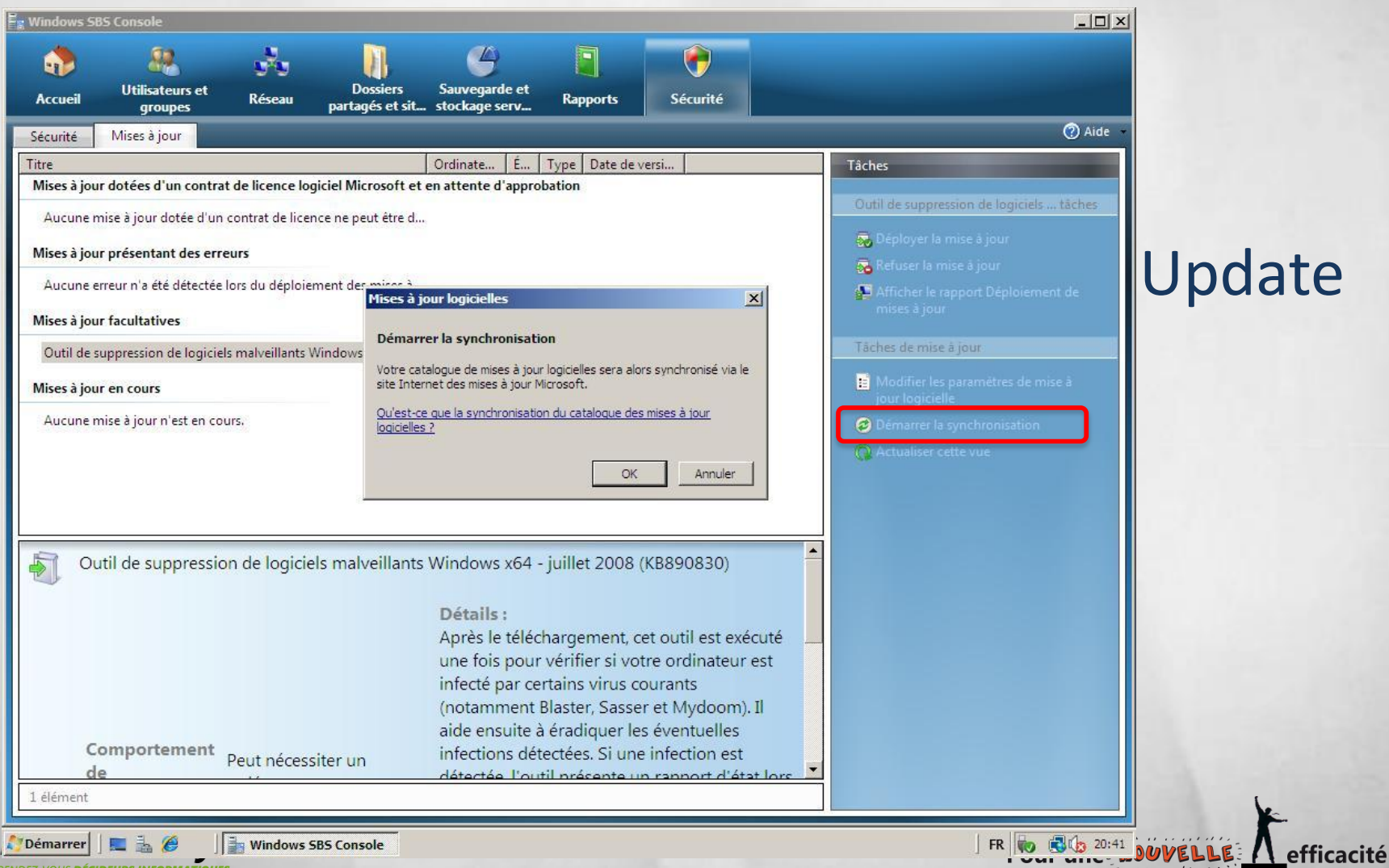

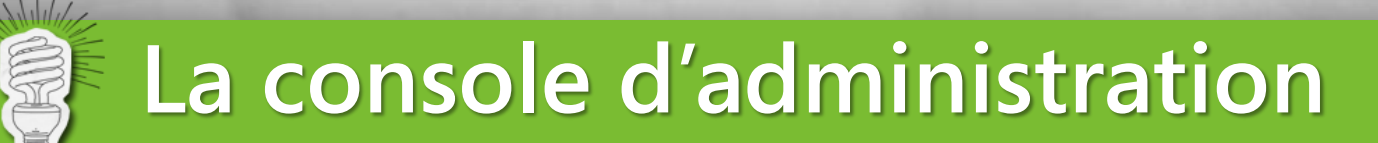

### Je suis un « Geek » j'utilise quand même la console !!!

- Utilisateurs et Groupes
- Réseau
- Dossiers partagés et sites web
- Sauvegarde et stockage serveur
- **Rapports**
- Sécurité

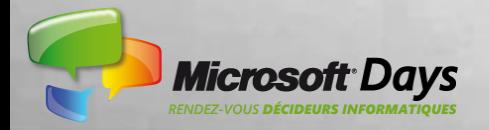

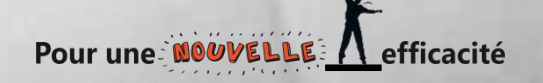

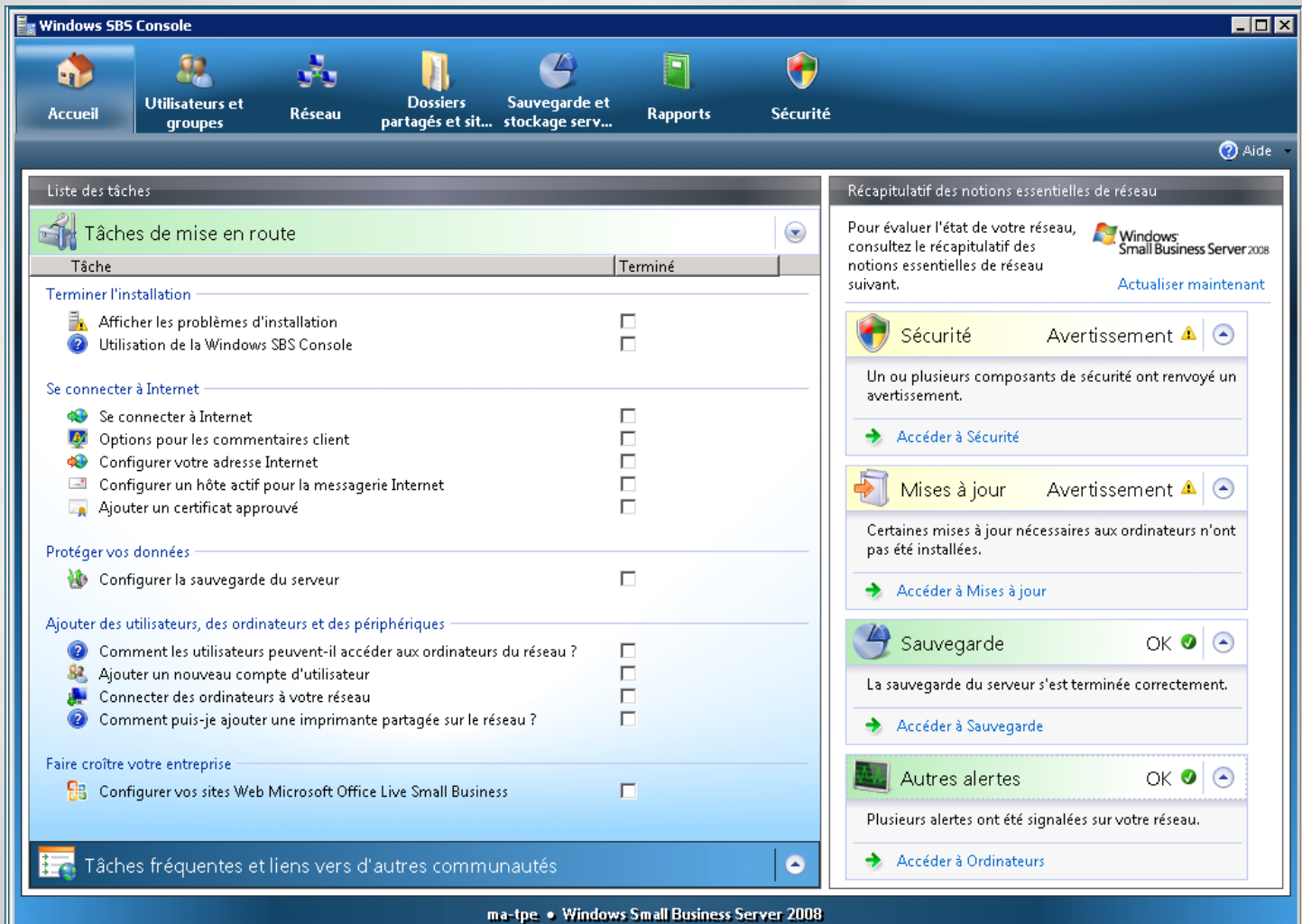

Pour une NOUVELLE A

efficacité

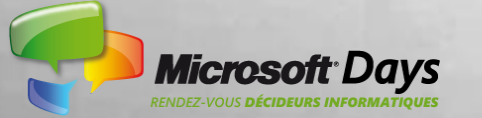

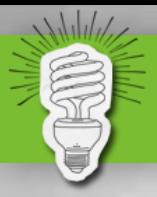

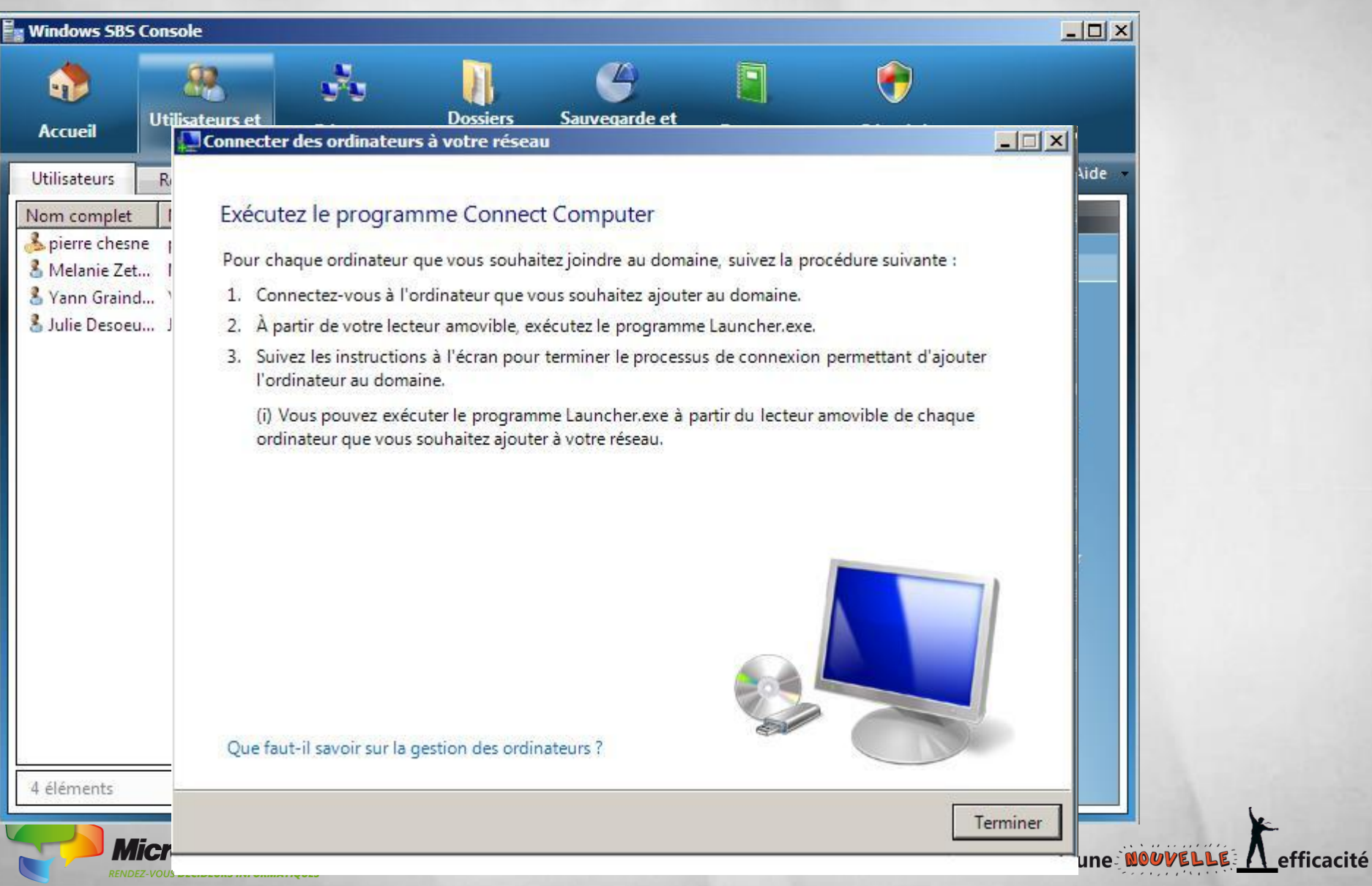

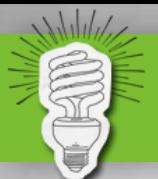

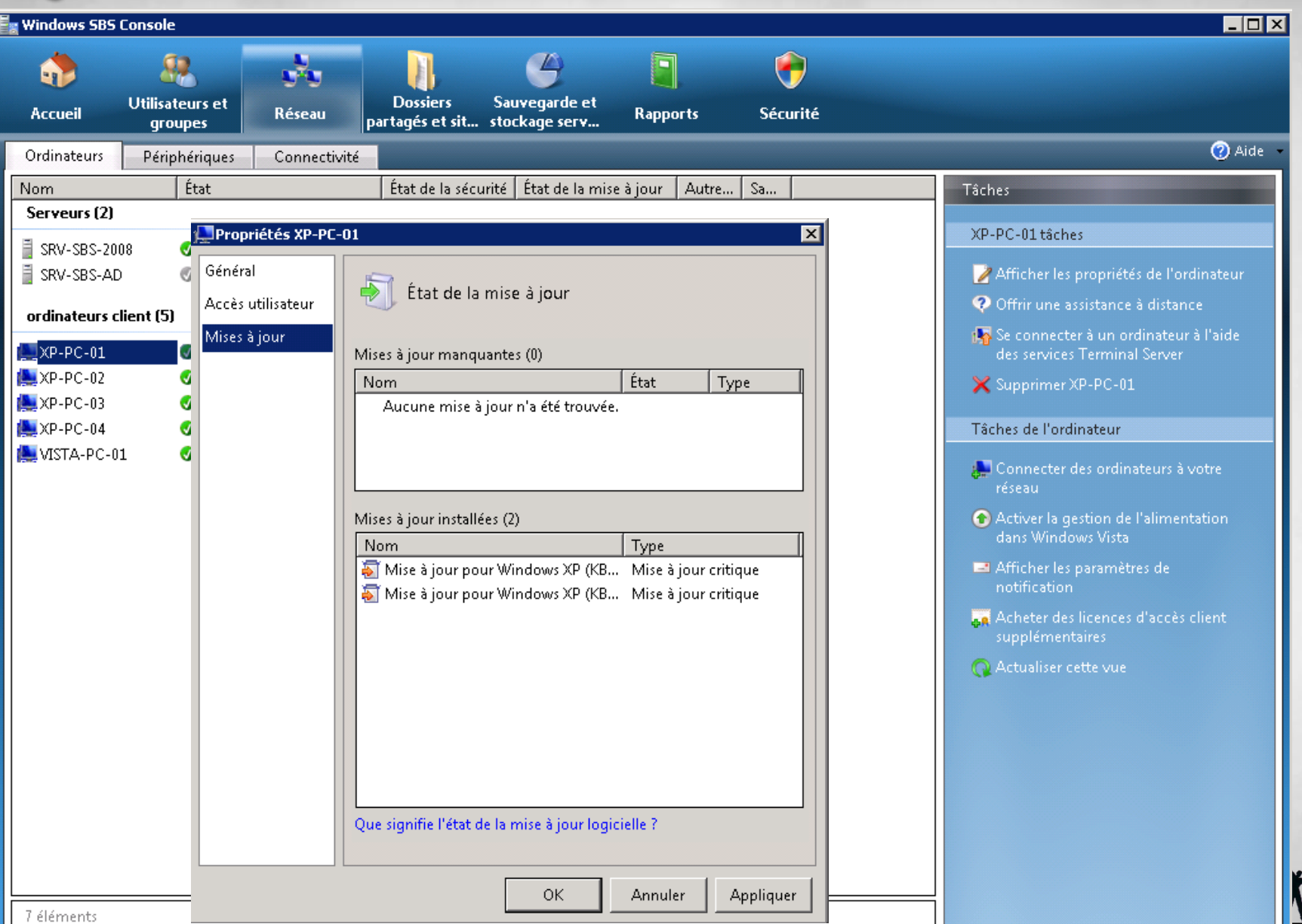

efficacité

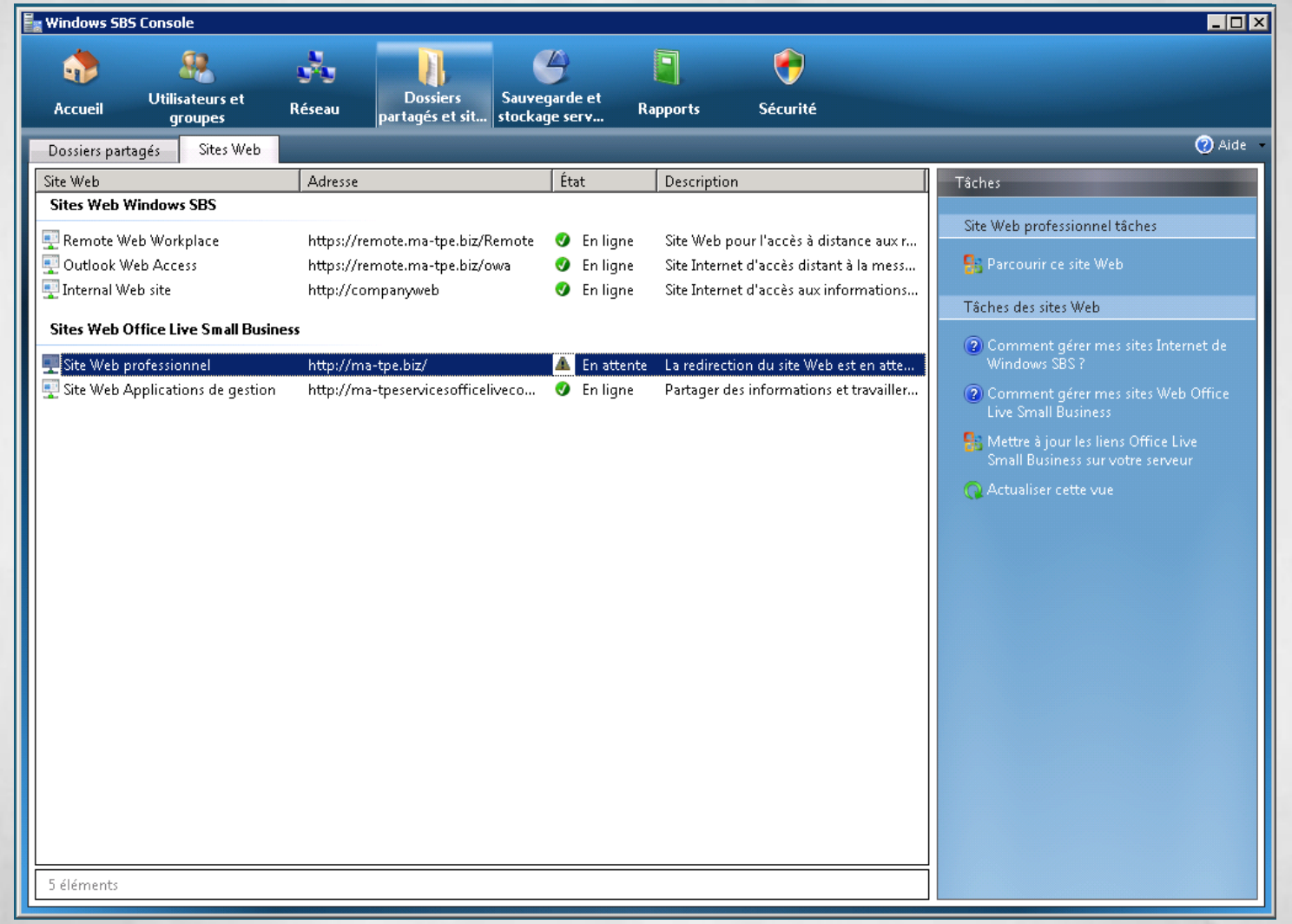

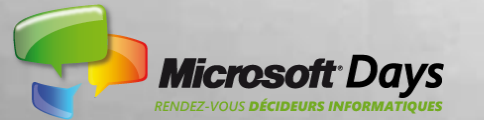

Wilder

Pour une **NOUVELLE A** efficacité

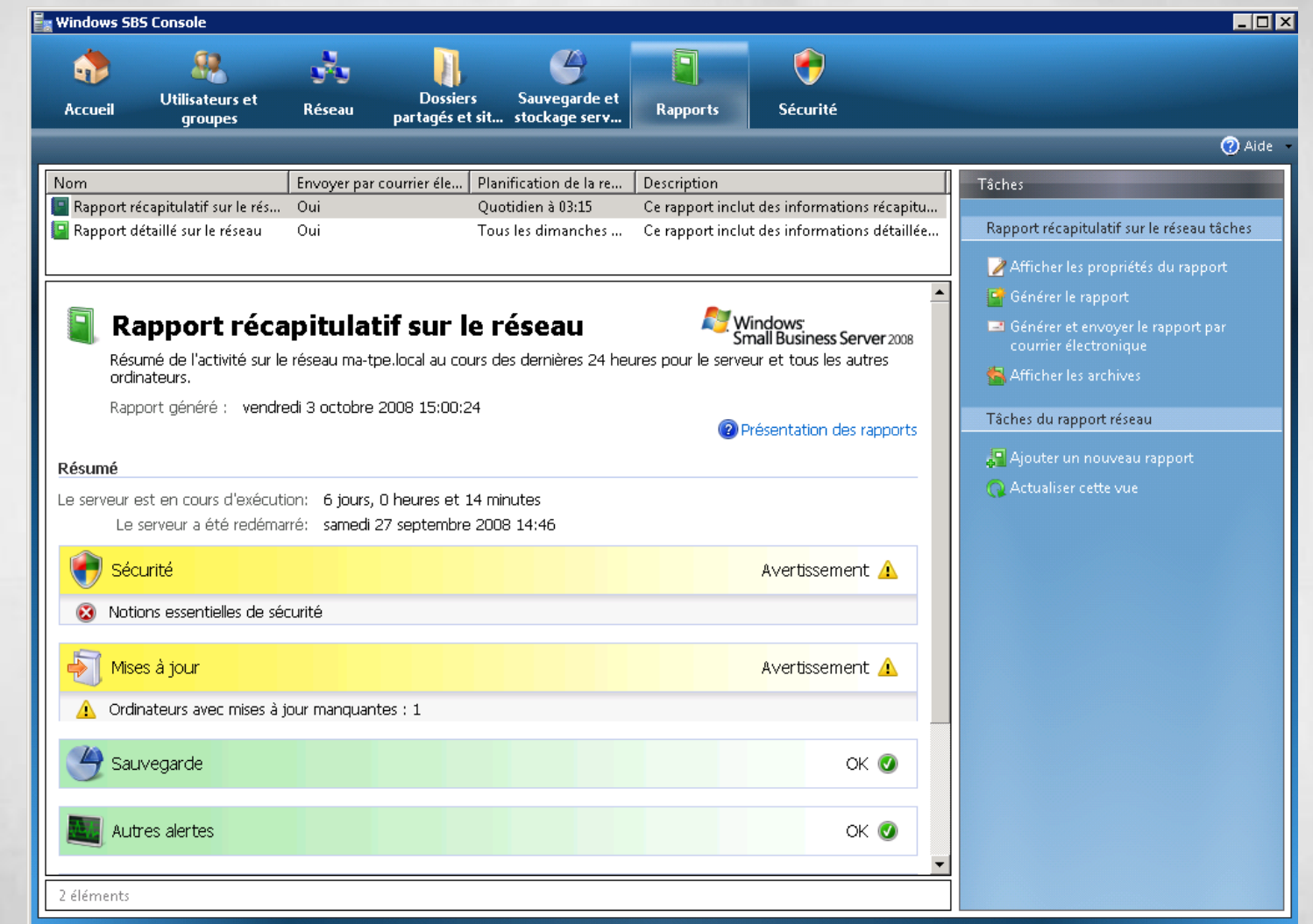

Pour une NOUVELLE A

efficacité

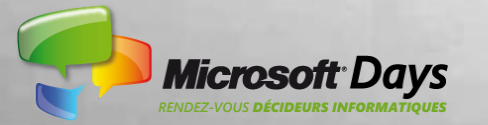

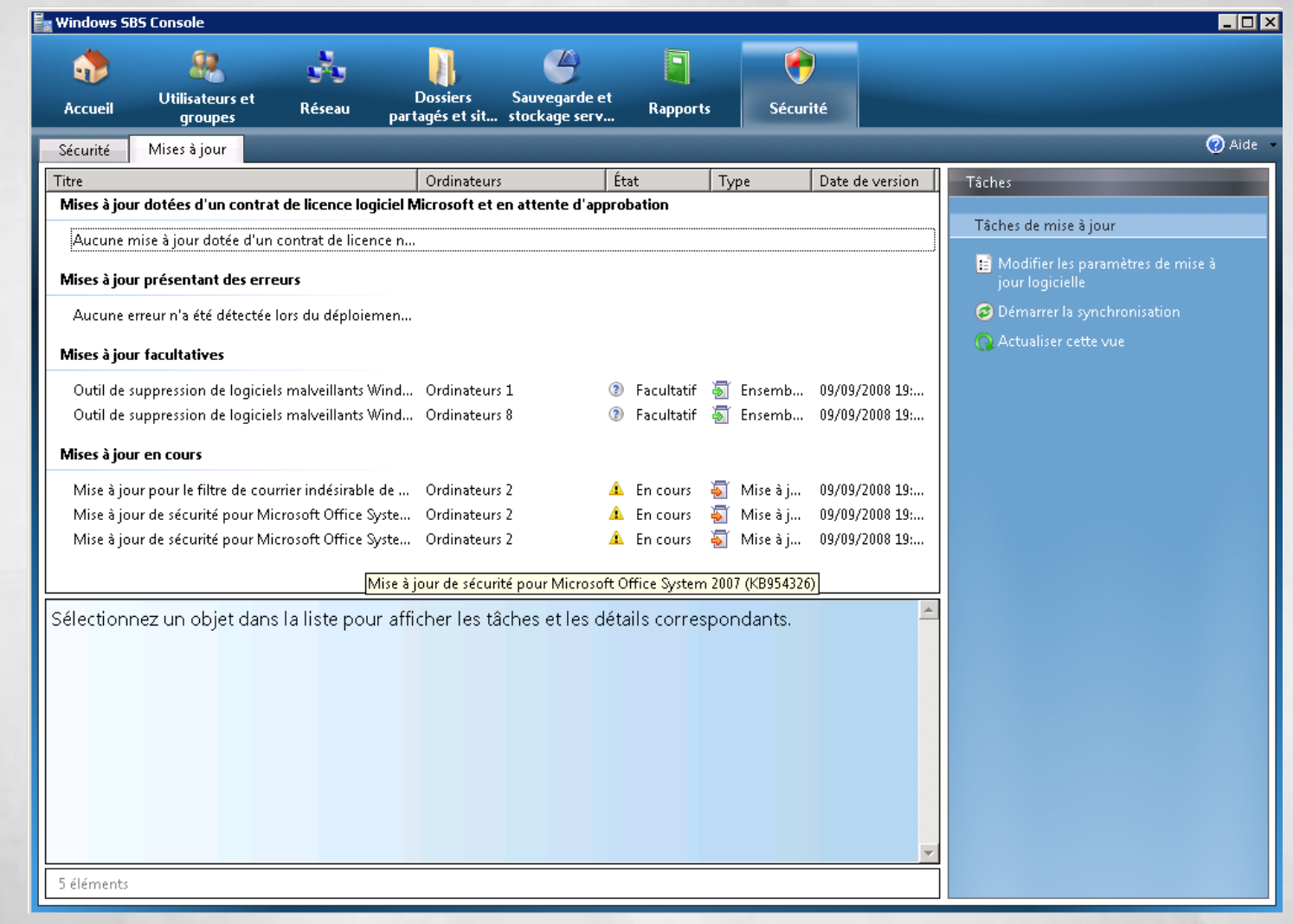

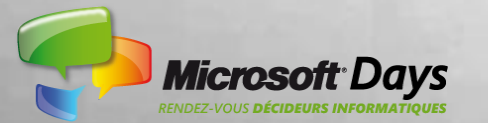

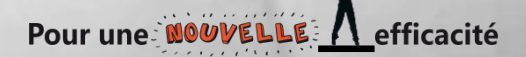

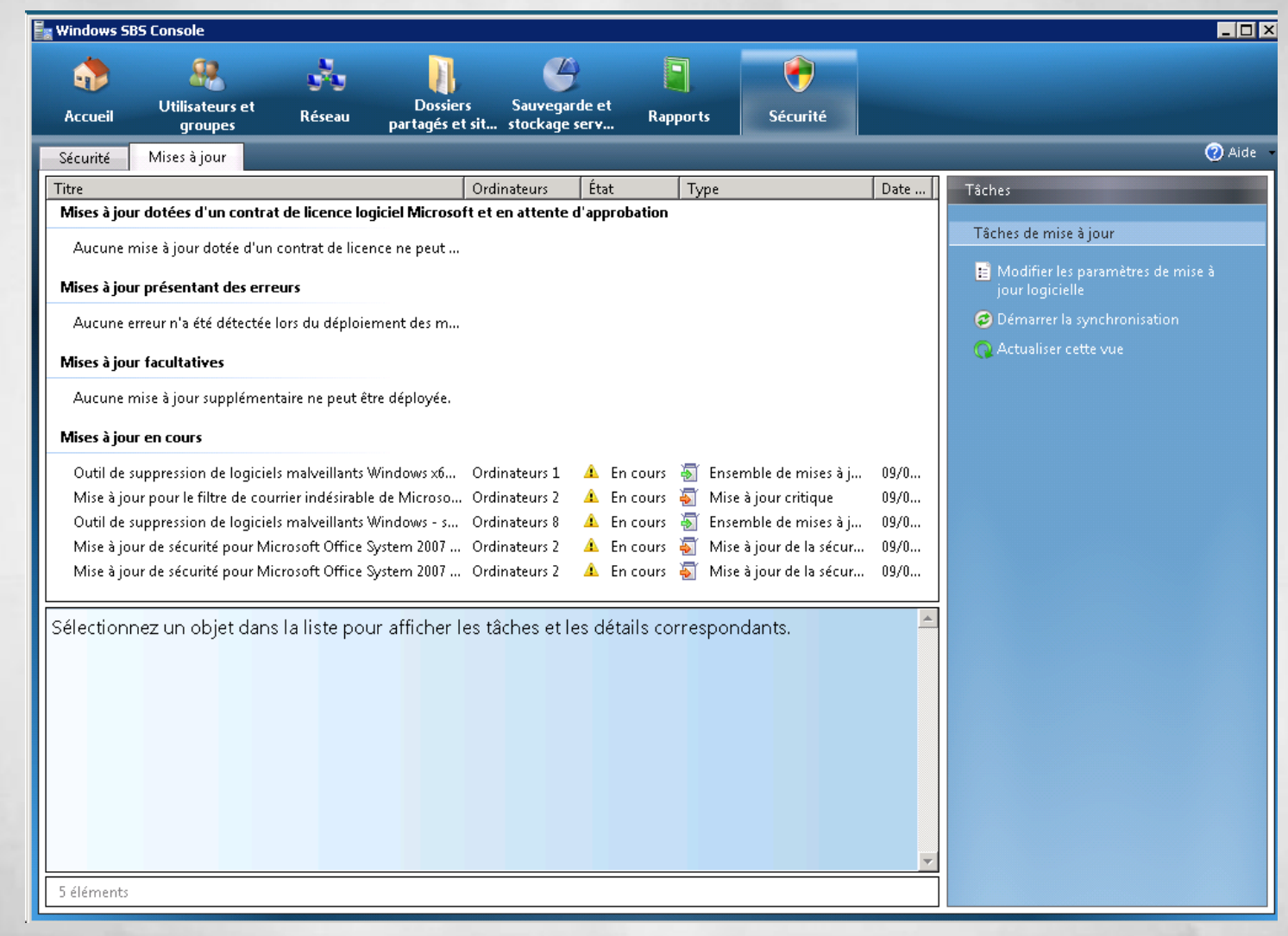

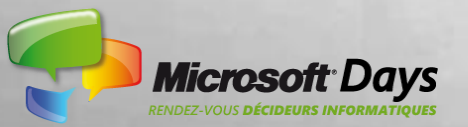

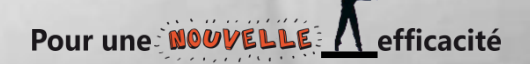

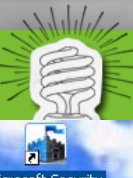

# **Poste de travail Web à distance**

Microsoft Security Essentials

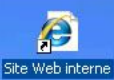

#### **Melanie Zetaufrais**

Done

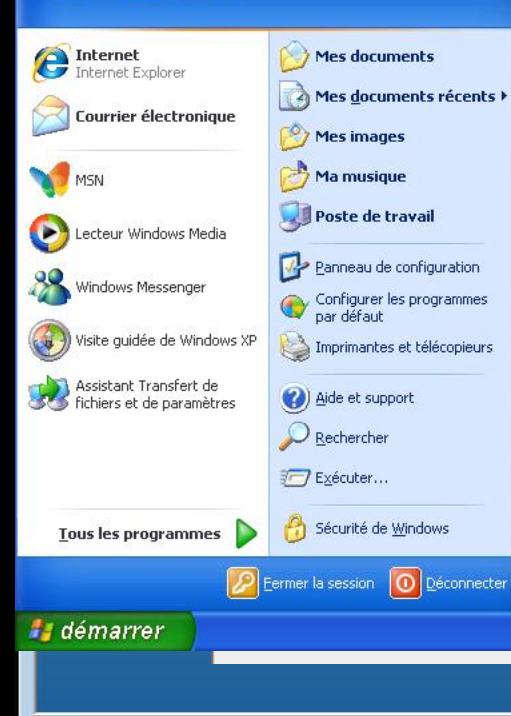

Internet | Protected Mode: On

Ø Corbeille

 $B100$ 

ficacité

₹100%

# **Poste de travail Web à distance**

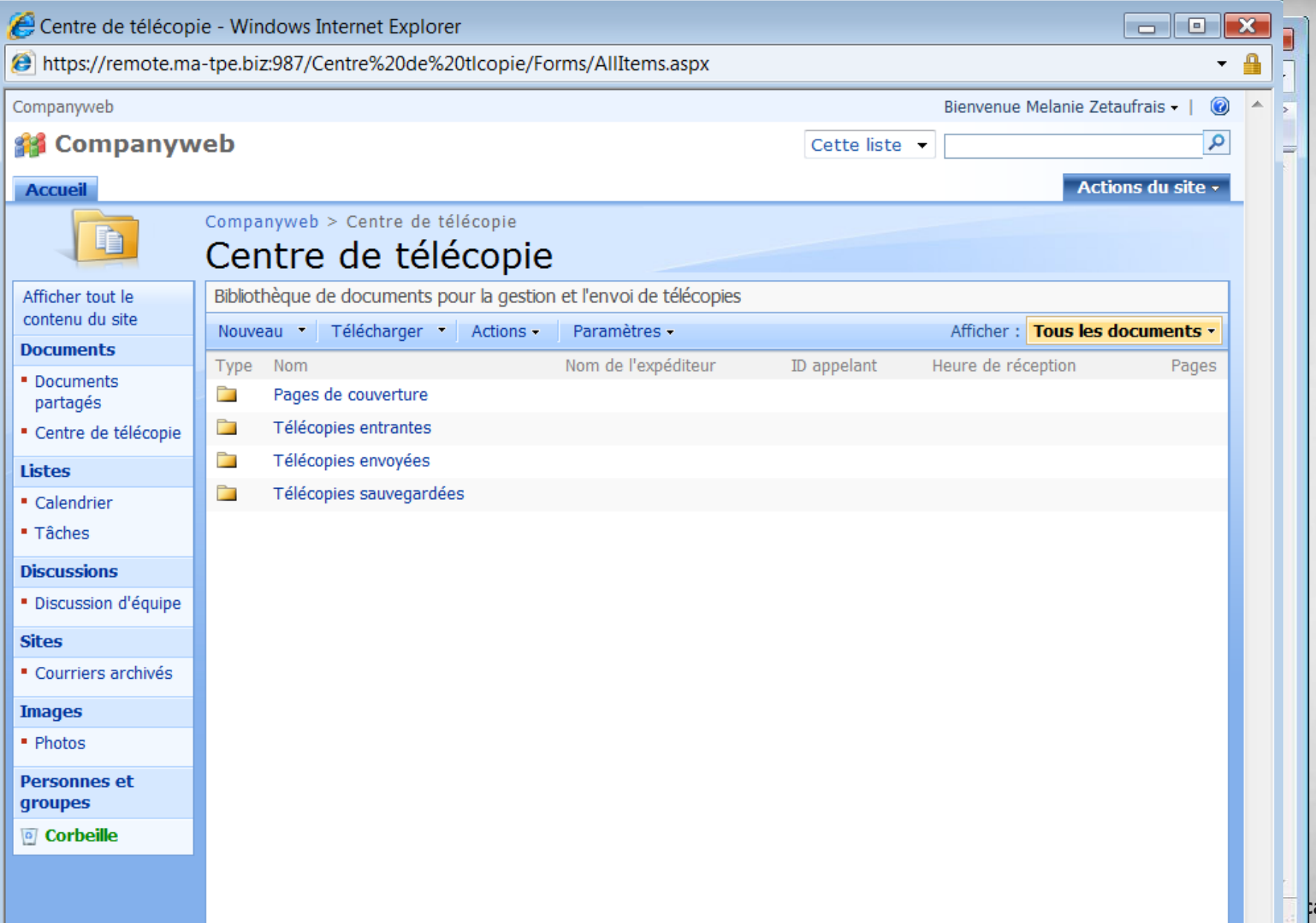

# **Poste de travail Web à distance**

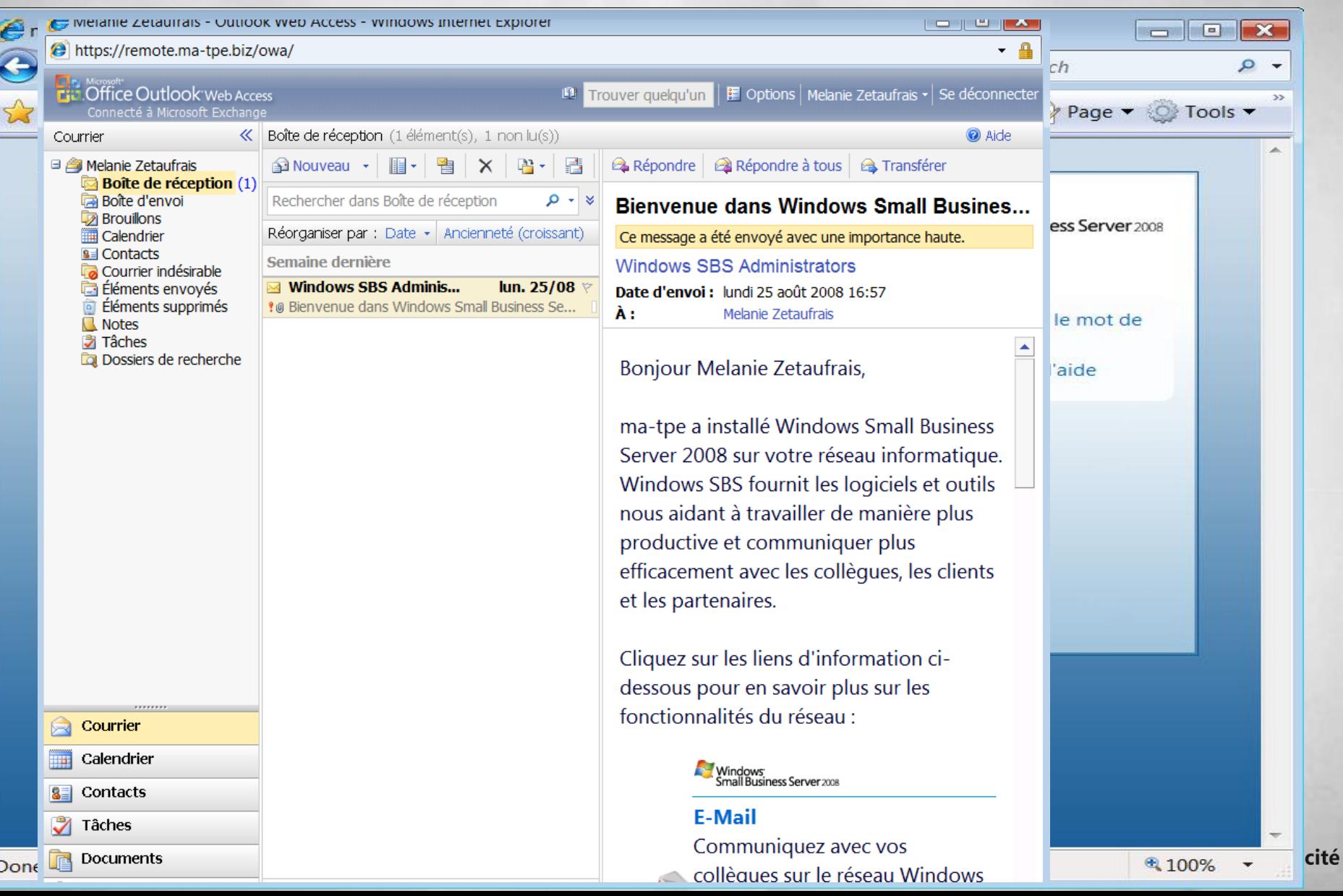

## **QUESTIONS/RÉPONSES**

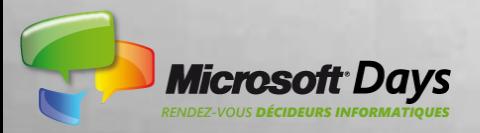

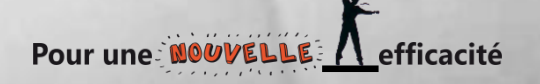